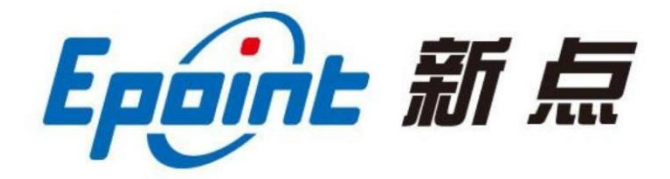

国泰新点软件股份有限公司

地址:江苏张家港市经济开发区**(https://www.epoint.com.cn)** 电话:400-998-0000

# 登封市公共资源电子交易平台 投标单位(建设工程、政府采购) 业务操作手册

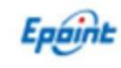

目录

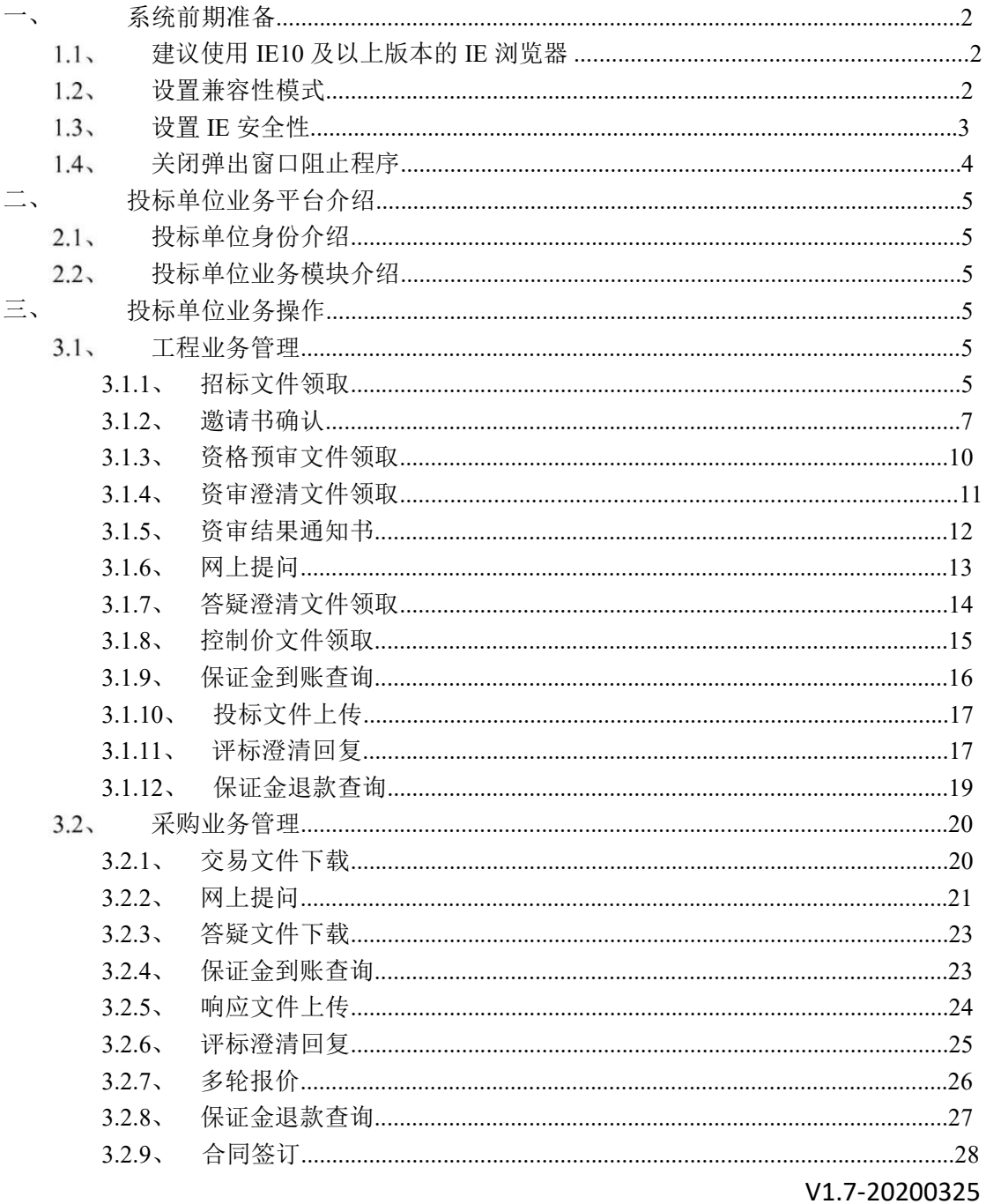

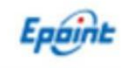

# 一、系统前期准备

## 建议使用 **IE10** 及以上版本的 **IE** 浏览器

IE 浏览器系统中默认打开路径为:

64 位操作系统:C:\Program Files (x86)\Internet Explorer\iexplore.exe

32 位操作系统: C:\Program Files\Internet Explorer\iexplore.exe

## 设置兼容性模式

打开交易主体登录页面,点击 IE 菜单栏里边的工具-兼容性视图设置(按 ALT 键显示 工具栏), 如下图:

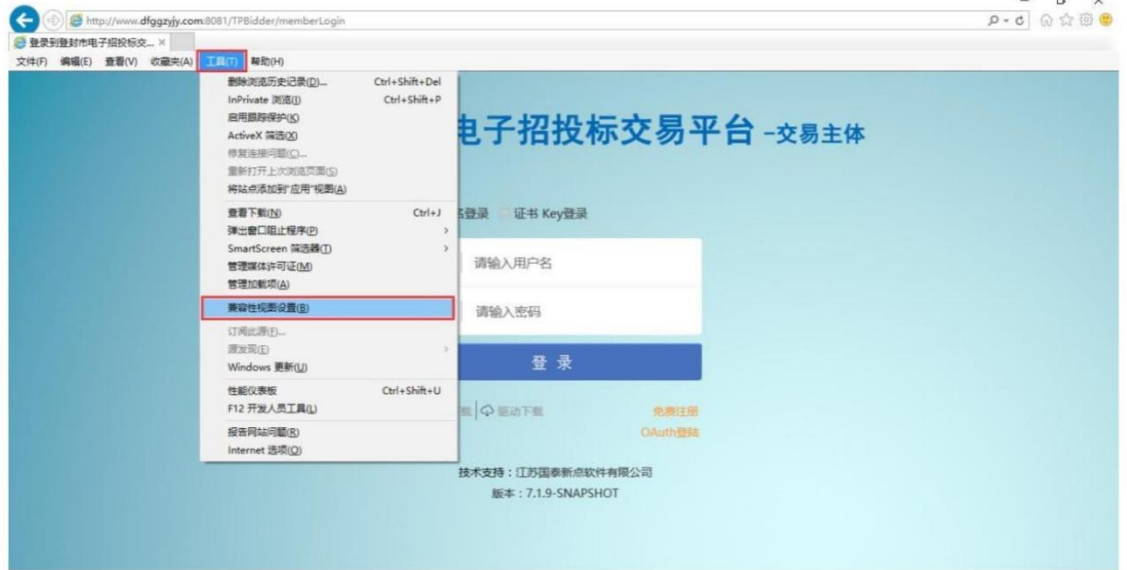

进入如下页面:

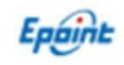

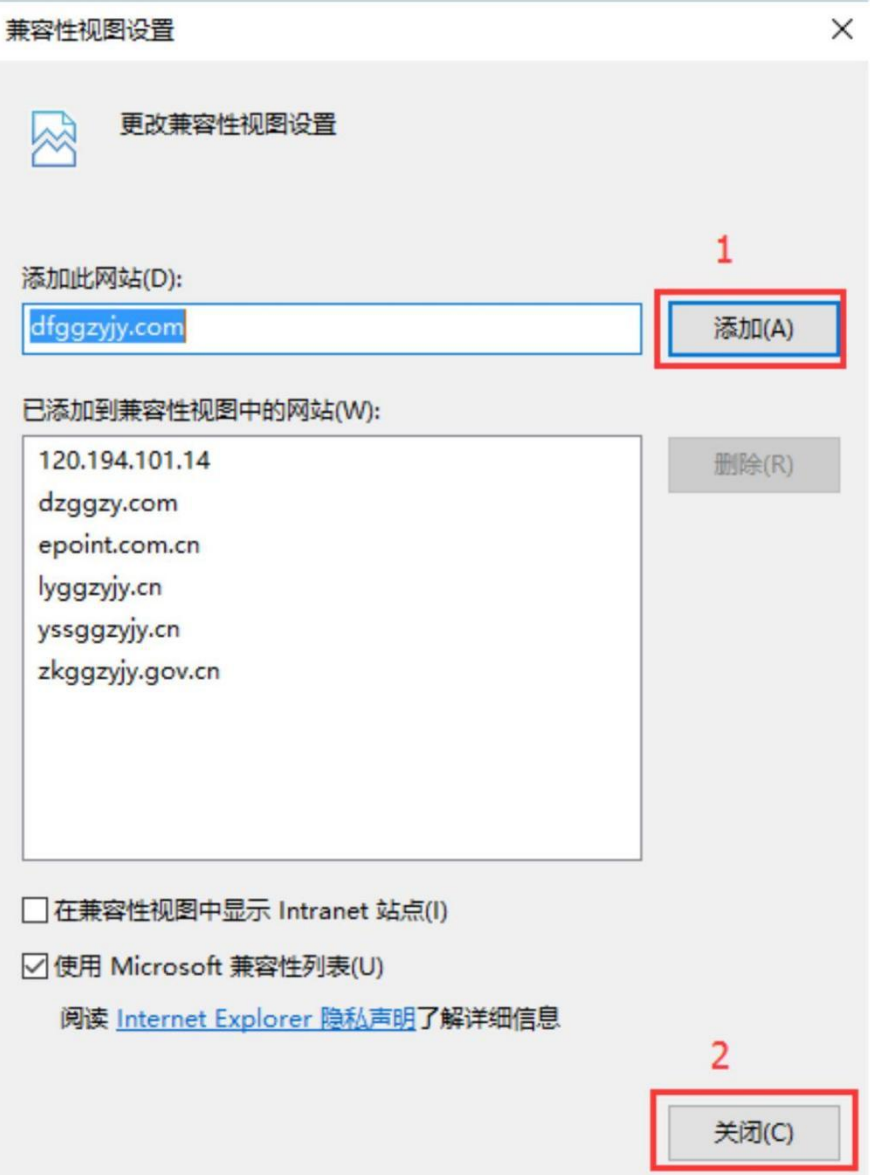

将系统登录的网址添加后关闭即可;

# 设置 **IE** 安全性

在登封驱动下载安装后, 桌面后自动生成 <mark>新点检测工具(登封版)</mark> 环境检测软件, 一键检测 通过即可。

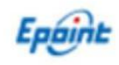

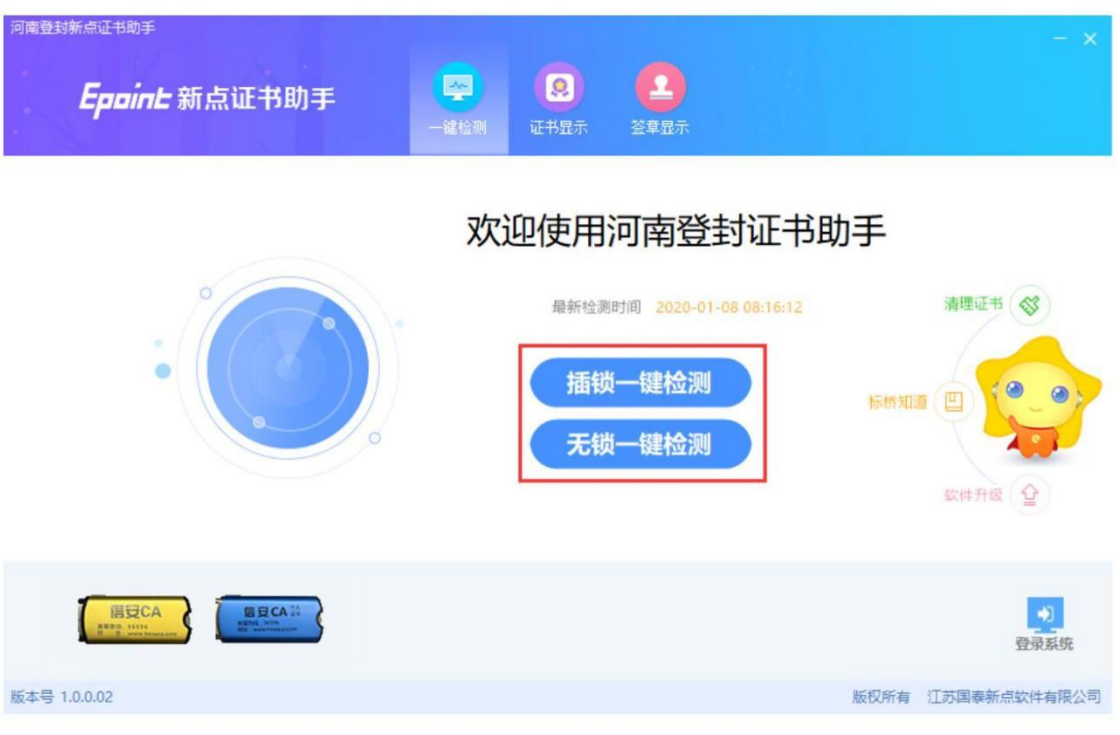

# 关闭弹出窗口阻止程序

工具栏中关闭弹出窗口阻止程序的操作,如下图:

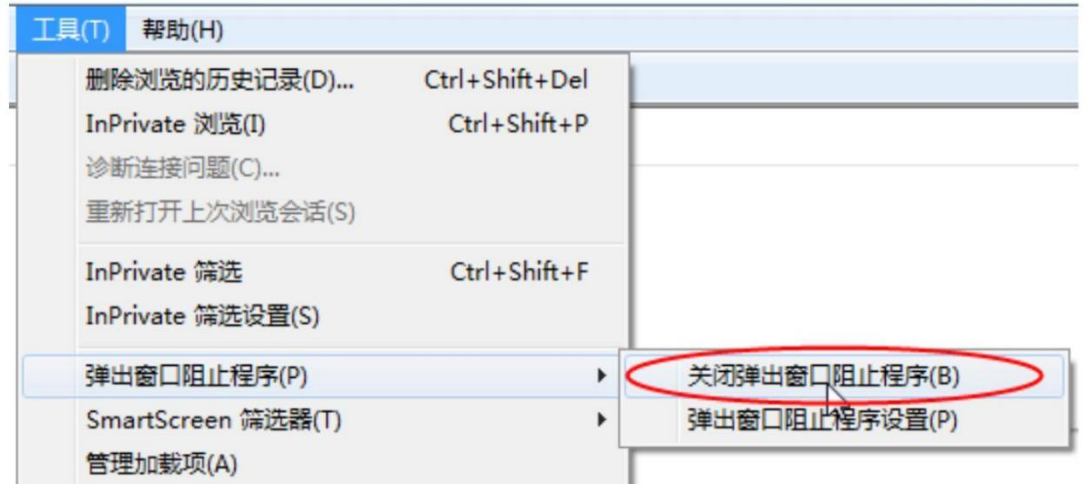

## 二、投标单位业务平台介绍

#### 2.1、投标单位身份介绍

登封市公共资源交易平台中投标单位统称为交易乙方,在交易主体入库时勾选相关身份类型 来确认平台身份。

其中: 施工单位、监理单位、勘察单位、设计单位、咨询企业、项目管理身份: 都为工程建 设业务投标单位,可以对交易系统中建设工程对应招标业务进行投标报名;

供应商身份: 可以对采购业务招标已及工程业务货物类和服务类招标进行投标报名;

竞买人身份:对产权交易类项目投标报名;

土地拍卖、自然人身份:对土地招拍挂项目投标报名;

#### 2.2、投标单位业务模块介绍

投标单位诚信库信息审核通过后,系统中会显示投标身份的业务操作模块菜单,其中:

工程建设业务类投标单位,自动显示建设工程业务模块;

供应商审核通过后,自动显示工程业务模块、政府采购业务模块、医药采购业务模块、其它 采购业务模块;

竞买人审核通过后,自动显示产权业务模块;

土地拍卖、自然人审核通过后,自动显示土地交易业务模块;

#### 三、投标单位业务操作

系统中所有业务操作都是把实际中的招投标流程转到了交易系统中,对应的菜单从上到 下排在了交易系统对应模块下,实际业务操作时,点击对应菜单正常业务操作即可。

3.1、工程业务管理

#### **3.1.1**、招标文件领取

功能说明:投标人对符合投标要求的公告中的标段进行投标。

前置条件:该标段招标公告及招标文件已发布。

操作步骤:

点击待投标标段的"领取"按钮,进入领取页面;

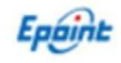

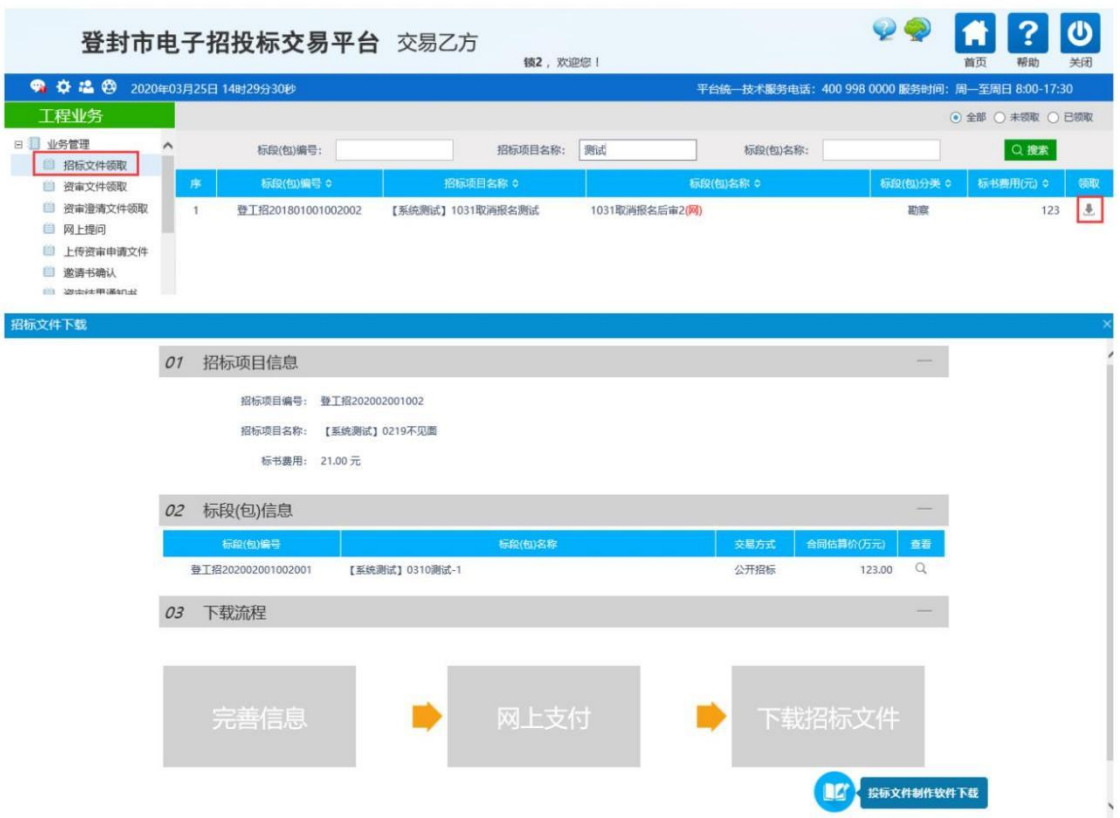

1、点击"完善信息"按钮,完善相应信息,然后点击"我要投标",完成信息录入。如 图:  $\blacksquare$ 

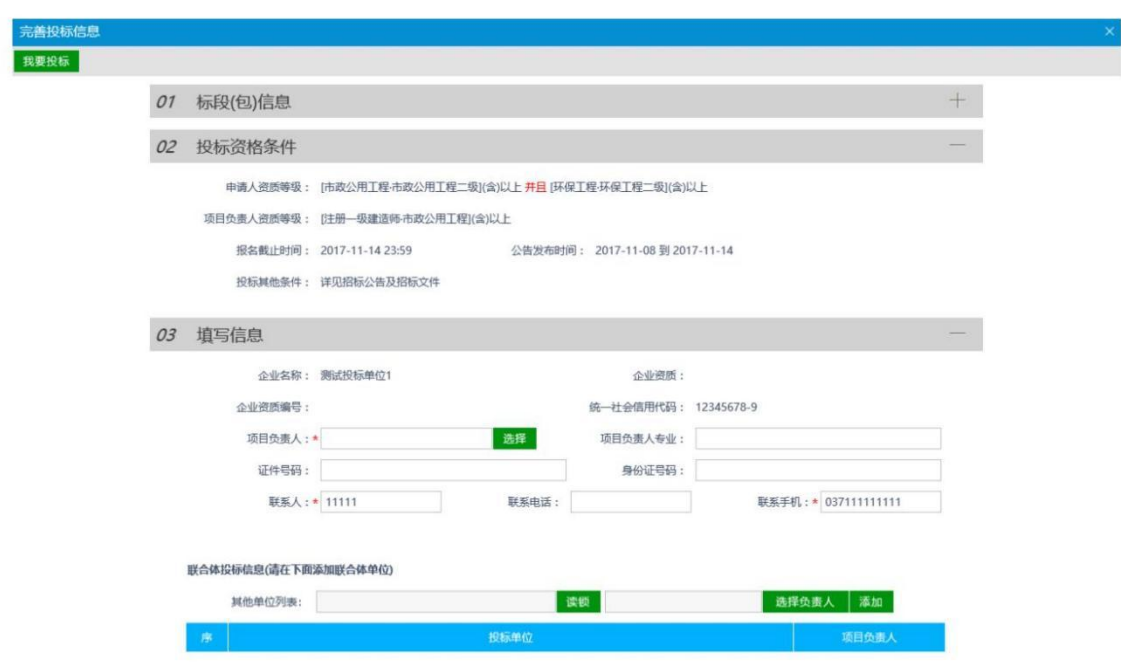

<1>在 02 投标资格条件中可以查看本标段在系统中要求的资质信息和项目经理信息,若投 标单位在系统诚信库管理——资质管理中没有备案此资质(资质名称必须一致),或者项目 负责人在系统诚信库——从业人员资质中没有备案此资质(资质名称必须一致),则报名时 会提醒人员资质不符。

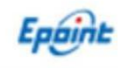

<2>在 03 填写信息中,将所有填写框填写完善,项目负责人需要点击挑选按钮,从诚信库 从业人员中进行挑选确认;

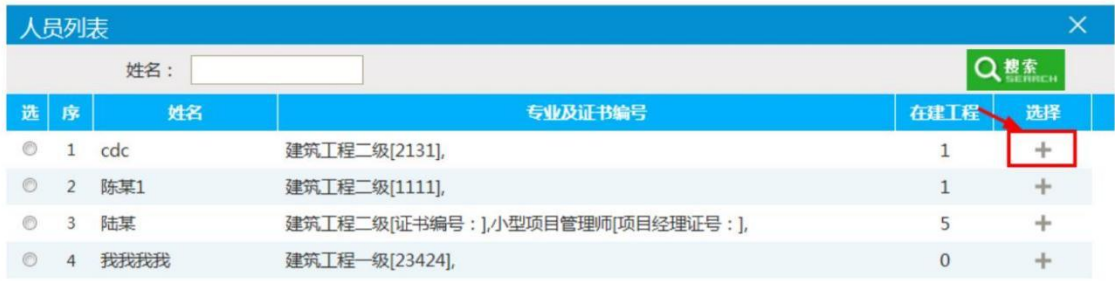

<3>对于报名时有的标段需要挑选项目负责人,有的标段没有项目负责人问题,与代理发布 的招标公告要求有关;

<4>点击我要投标,会有投标成功提示,即报名成功(报名回执码暂时没有用处,可以不用 打印),直接关掉再去下载标书即可。

<5>关于联合体报名,只需要牵头公告登录系统后,插入成员单位 ca 后,读取锁信息,并选 择成员单位项目负责人后,添加即可完成联合体报名。

注:示图中需要单位资质为市政公共工程二级(含)以上并且环保工程二级(含)以上,需 要投标单位在诚信库经营资质中同时备案这两个资质才可以正常报名(项目经理同理)。

2、点击"网上支付"按钮,完成标书费网上支付。

平台暂线上无需支付标书费即可下载招标文件,等到投标现场在进行线下收取相关费用。

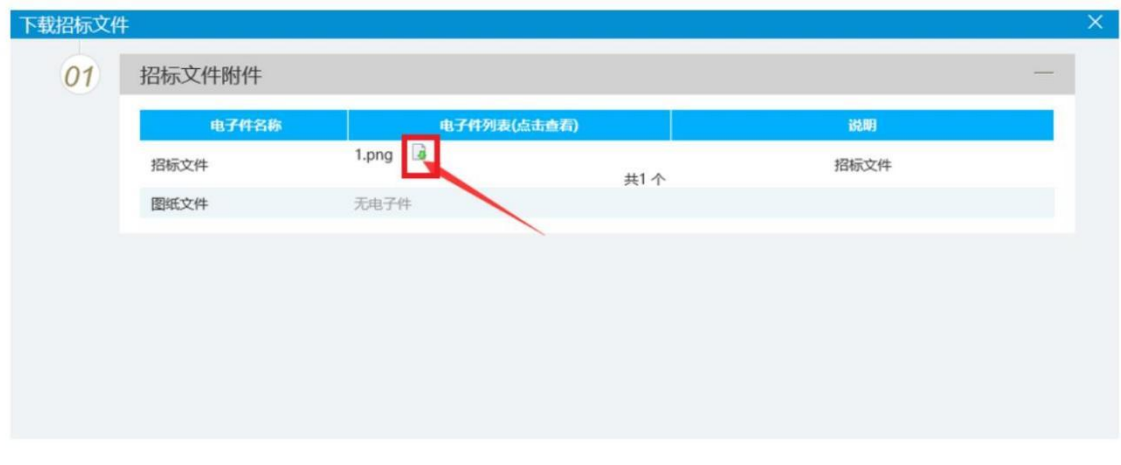

3、点击"下载招标文件"按钮,在新页面上下载相关文件即可,如图:

注:需要点击下载图标下载招标文件,请勿使用迅雷下载。

#### **3.1.2**、邀请书确认

功能说明:投标人确认邀请书,投标人确认参加邀请招标。

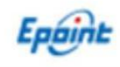

前置条件:招标人或者代理发出邀请函。

操作步骤:

1、点击"邀请书确认"菜单,如下图:

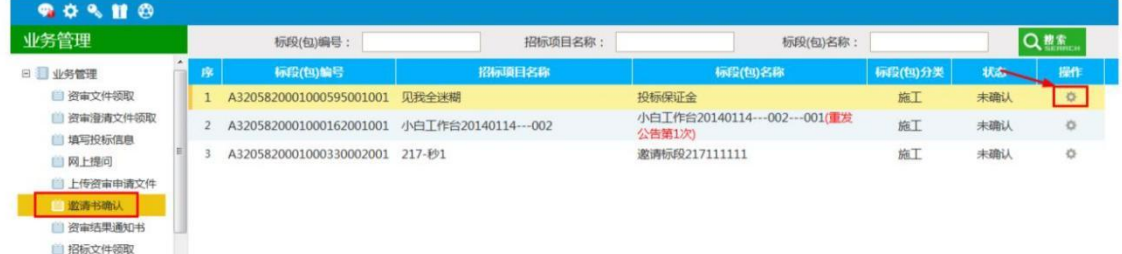

2、点击"操作"图标,进入"邀请函确认"页面,如下图:

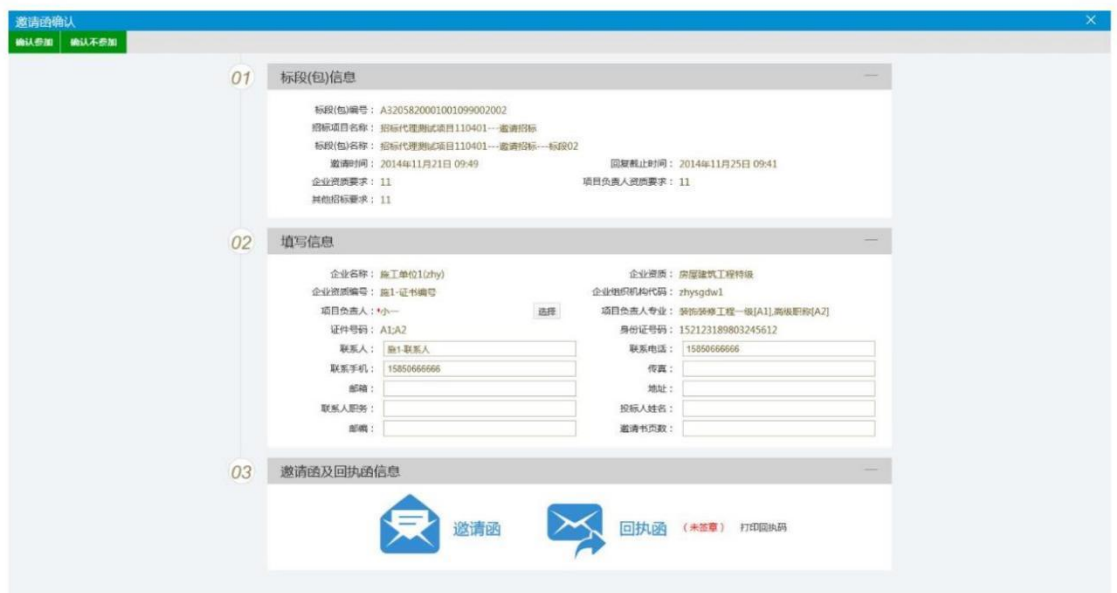

3、点击"项目负责人"的"选择"按钮,弹出"人员列表"页面,如下图:

| $\times$<br>人员列表 |   |      |                                 |               |  |  |  |  |  |  |
|------------------|---|------|---------------------------------|---------------|--|--|--|--|--|--|
|                  |   | 姓名:  |                                 | Ⅰ搜索           |  |  |  |  |  |  |
| 选                | 序 | 姓名   | 专业及证书编号                         | 选择<br>在建工程    |  |  |  |  |  |  |
| $^{\circ}$       |   | cdc  | 建筑工程二级[2131],                   |               |  |  |  |  |  |  |
| $\circ$          |   | 陈某1  | 建筑工程二级[1111],                   | ÷             |  |  |  |  |  |  |
| ◎                |   | 陆某   | 建筑工程二级[证书编号:],小型项目管理师[项目经理证号:], | ς<br>÷        |  |  |  |  |  |  |
|                  | 4 | 我我我我 | 建筑工程—级[23424],                  | ÷<br>$\theta$ |  |  |  |  |  |  |

选择人员,点击"确定选择"按钮,返回"邀请函确认"页面。

4、填写完善联系人,联系电话,邮箱等信息,点击"确认参加",弹出"生成回执函"页 面,如下图:

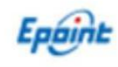

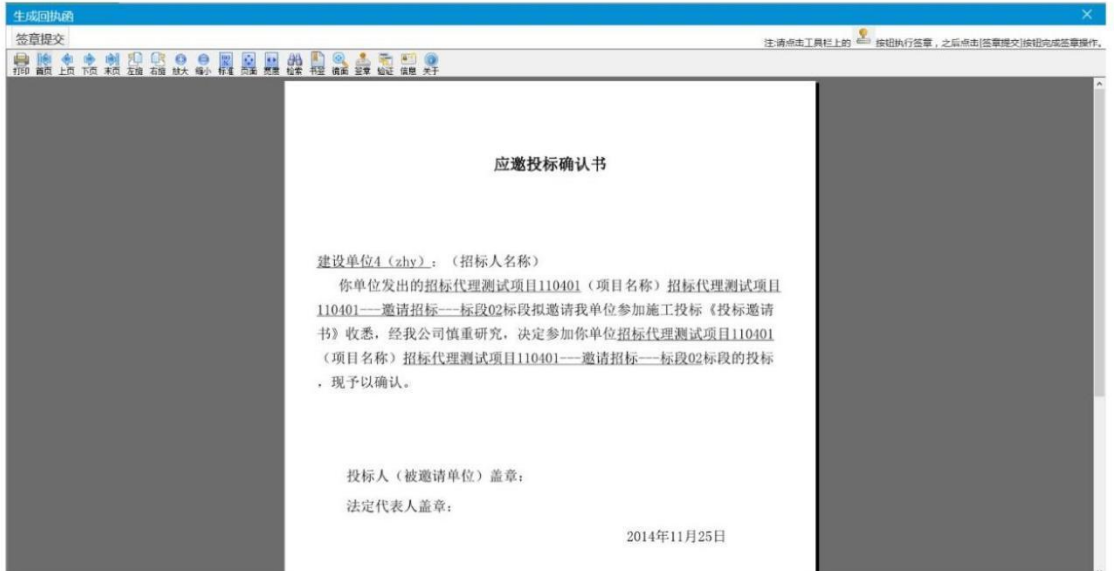

5、签章完毕后,点击"签章提交"按钮,确认参加成功,"邀请函确认"页面的回执函变 成已签章字样,并可以打印回执码,如下图:

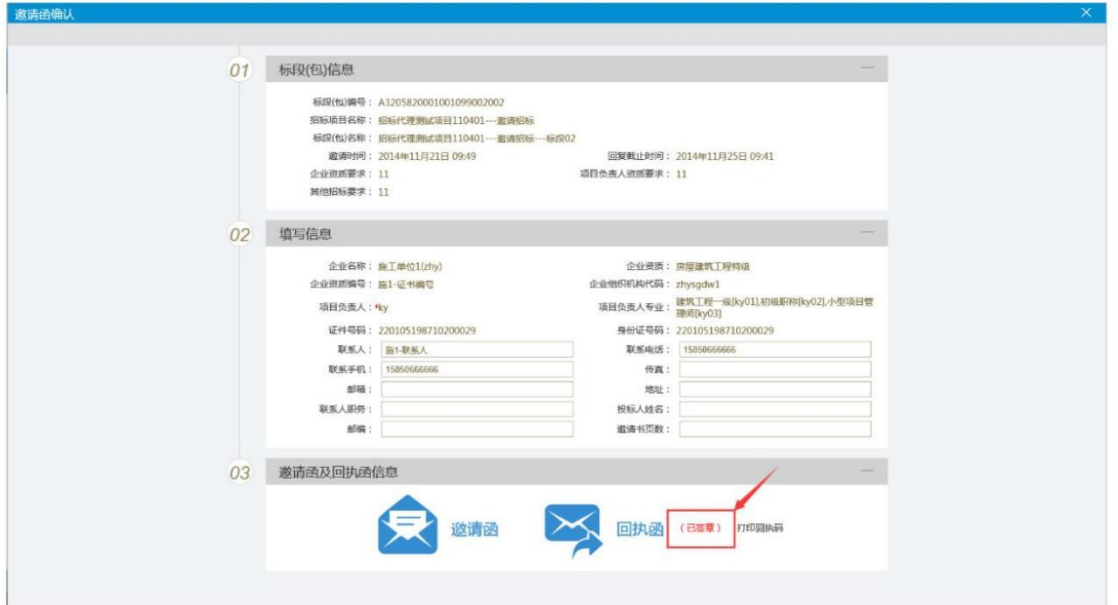

6、如果点击"确认不参加"弹出"生成回执函"页面,如下图:

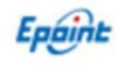

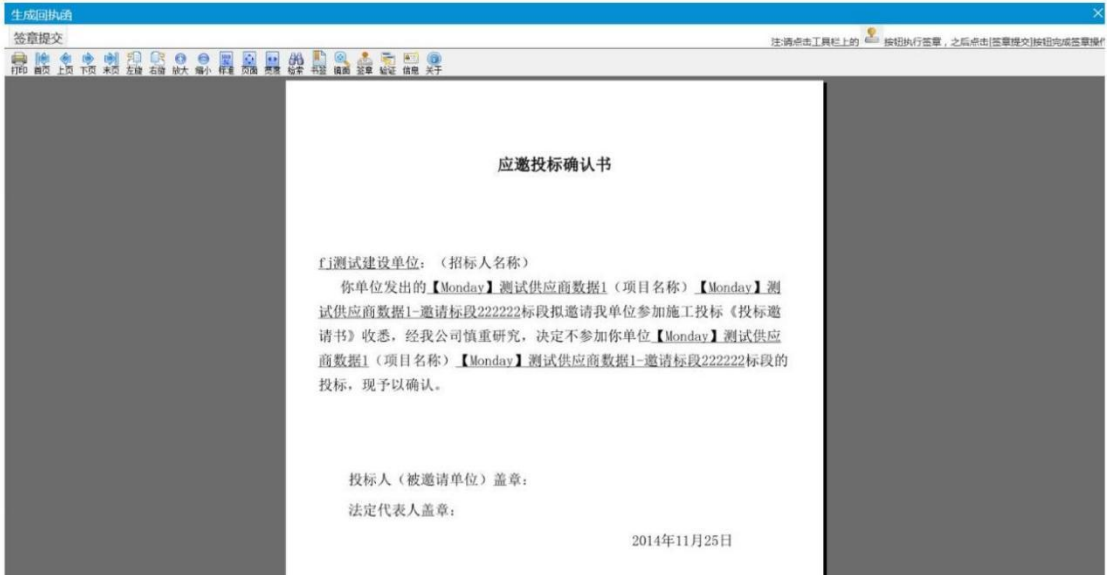

7、签章完毕后,列表页面状态显示"确认不参加",如下图:

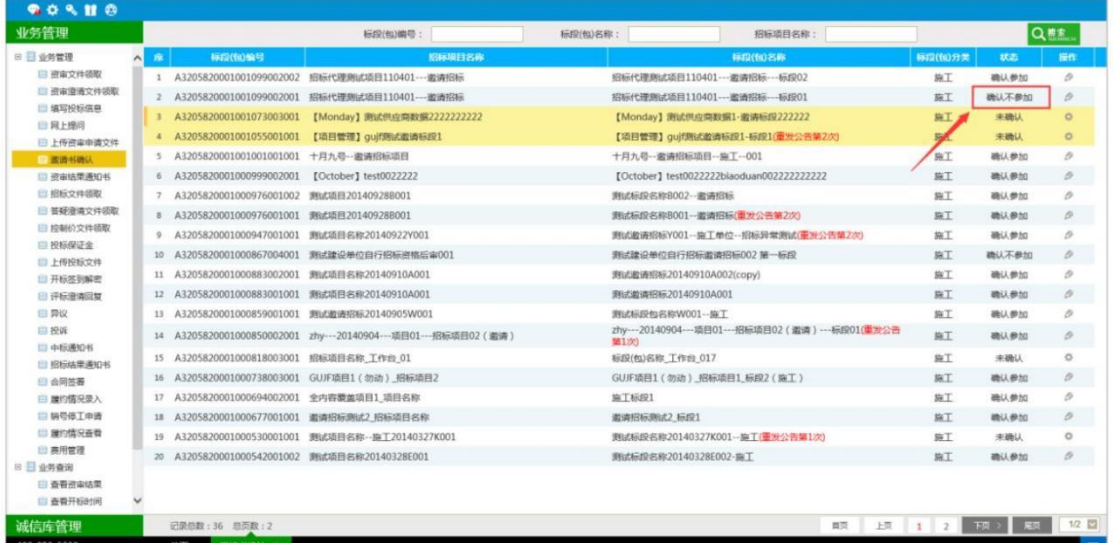

**3.1.3**、资格预审文件领取

功能说明:投标人领取资格预审文件。

前置条件:

- 1、 资格预审文件备案审核通过。
- 2、 投标人对该标段已经进行了投标报名。
- **3**、 操作步骤:
	- 1、点击"业务管理—工程业务—资审文件领取",进入列表页面,如下图:

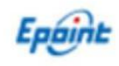

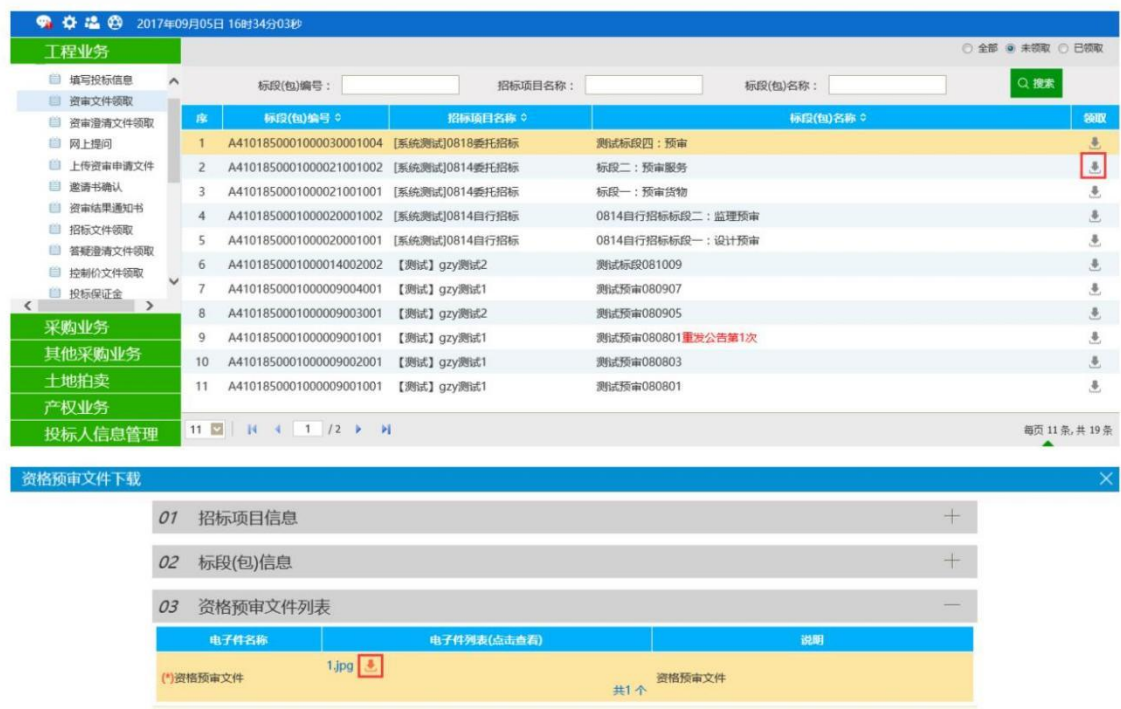

直接点击下载按钮即可下载资审文件。

#### **3.1.4**、资审澄清文件领取

功能说明:投标人领取资审澄清文件。

前置条件:

- 1、 资审澄清文件备案审核通过。
- 2、 投标人对该标段已经进行了报名并下载过了资审文件。

操作步骤:

点击"业务管理—工程业务—资审澄清文件领取",进入列表页面,如下图:

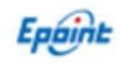

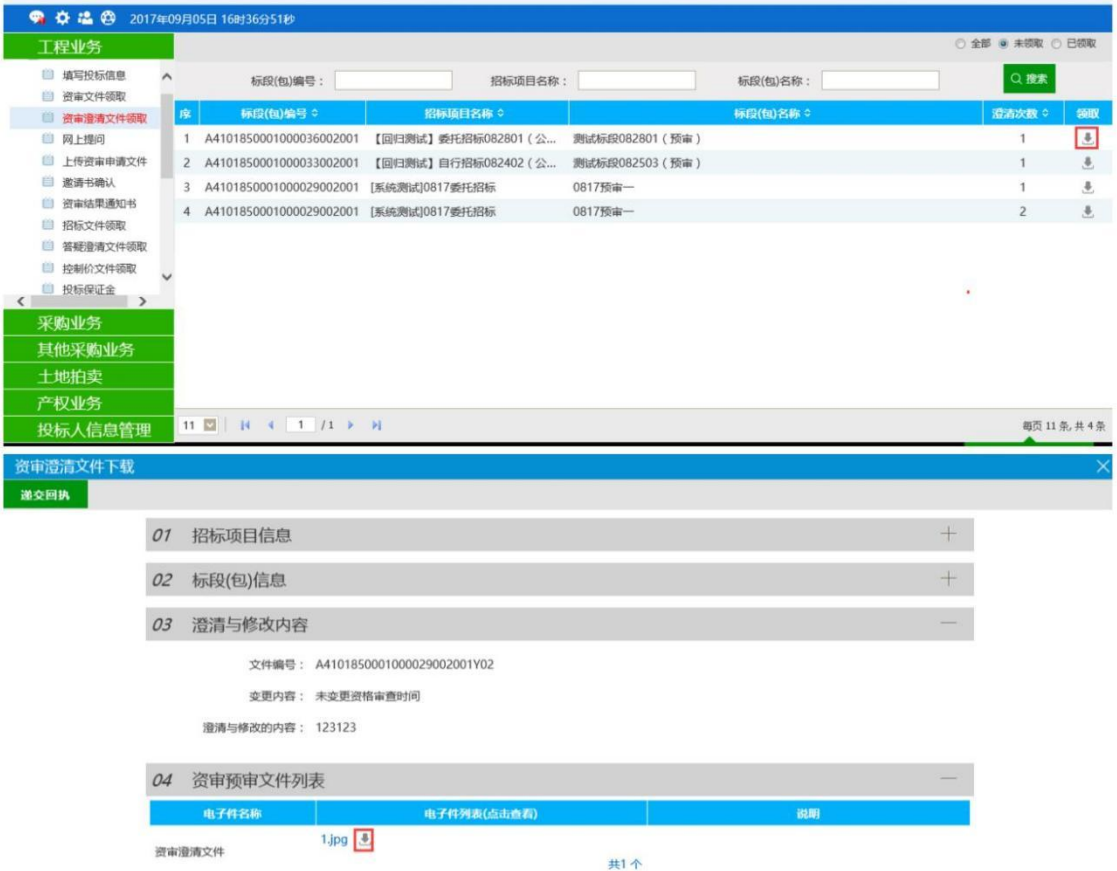

## **3.1.5**、资审结果通知书

功能说明: 投标人确认资格预审结果。

前置条件:已报名此资格预审项目。

操作步骤:

点击"业务管理—工程业务—资审结果通知书",进入列表页面,如下图:

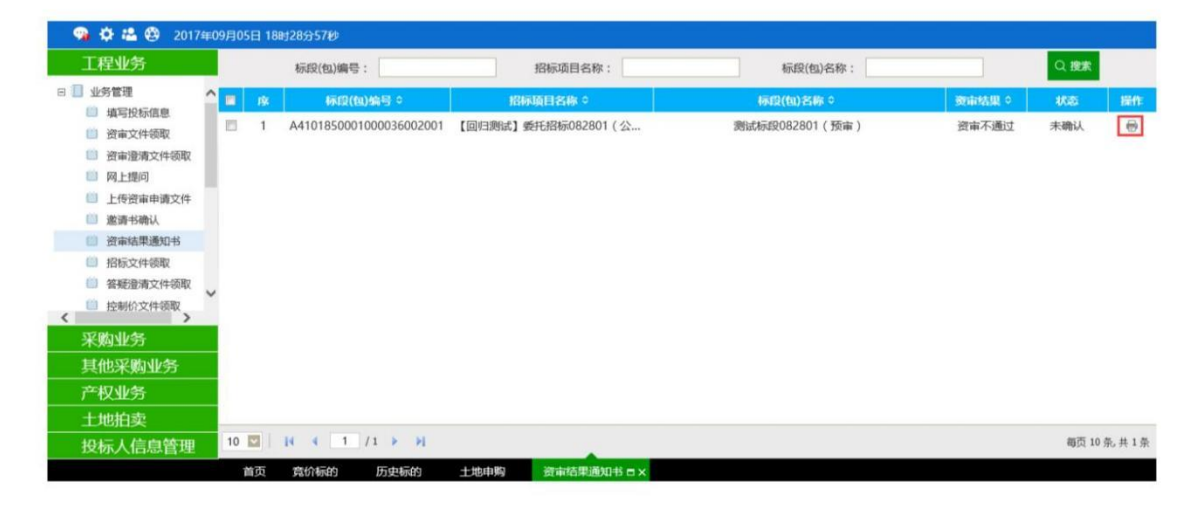

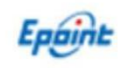

点击操作按钮,对于资审通过的结果,签章后确认结果即可参加后续招投标流程;

#### **3.1.6**、网上提问

功能说明:投标人对不同标段的问题可以向代理发出提问。

前置条件:投标人已经填写投标信息并下载资审文件或者招标文件。

注:如果是资格后审,且没有过答疑澄清时间,允许投标单位进行提问。

操作步骤:

1、点击"网上提问"菜单,进入网上提问列表;

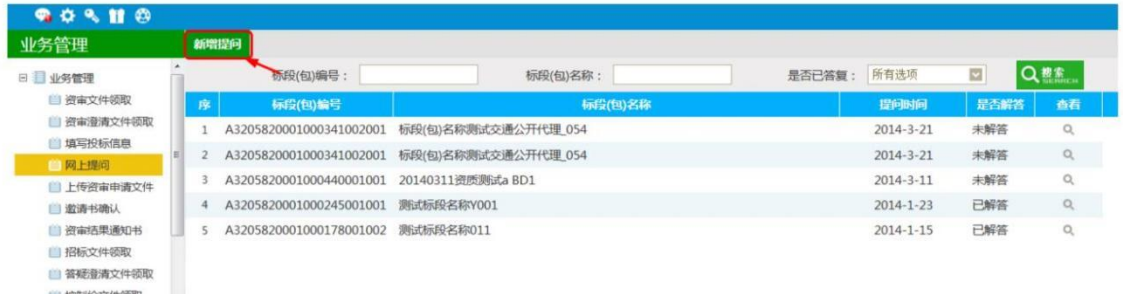

2、点击"新增提问",弹出"挑选标段(包)"页面,如图:

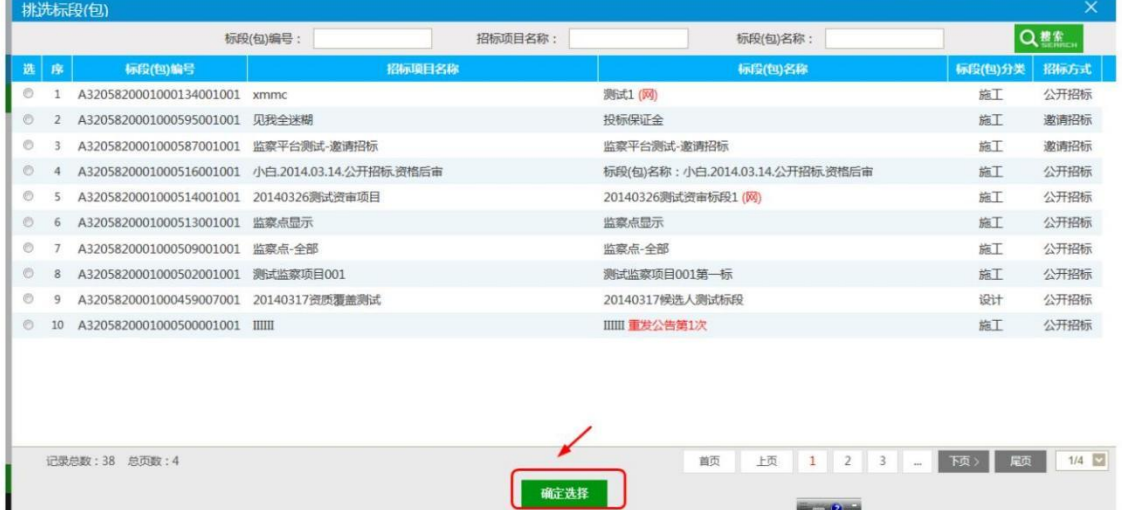

3、挑选对应标段,点击"确定选择"按钮,进入"新增提问"页面,如下图:

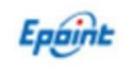

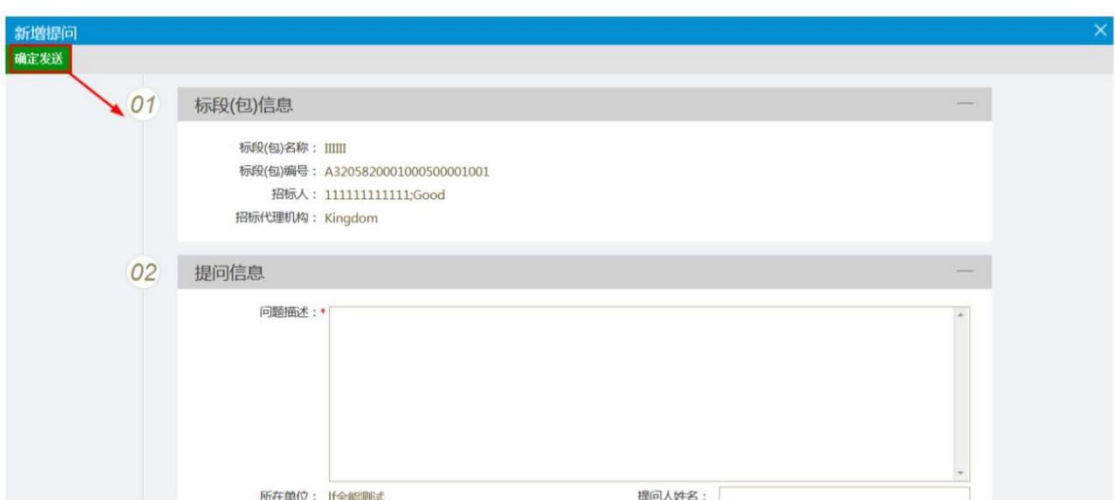

填写"问题描述, 提问人姓名, 手机"等, 上传对应文件, 点击"确认发送"。

## **3.1.7**、答疑澄清文件领取

功能说明:投标人领取对应的答疑澄清文件。

前置条件:

- 1、已经提交了答疑文件,并经过建设工程交易科工作人员审核确认。
- 2、投标人已经下载招标文件。

操作步骤:

1、点击"答疑澄清文件领取"模块,进入列表页面,如下图:

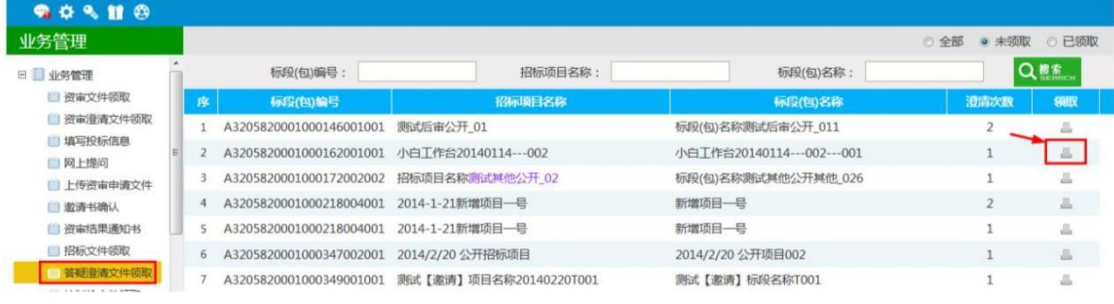

2、点击"领取"图标,进入"答疑澄清文件下载"页面,如下图:

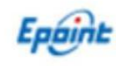

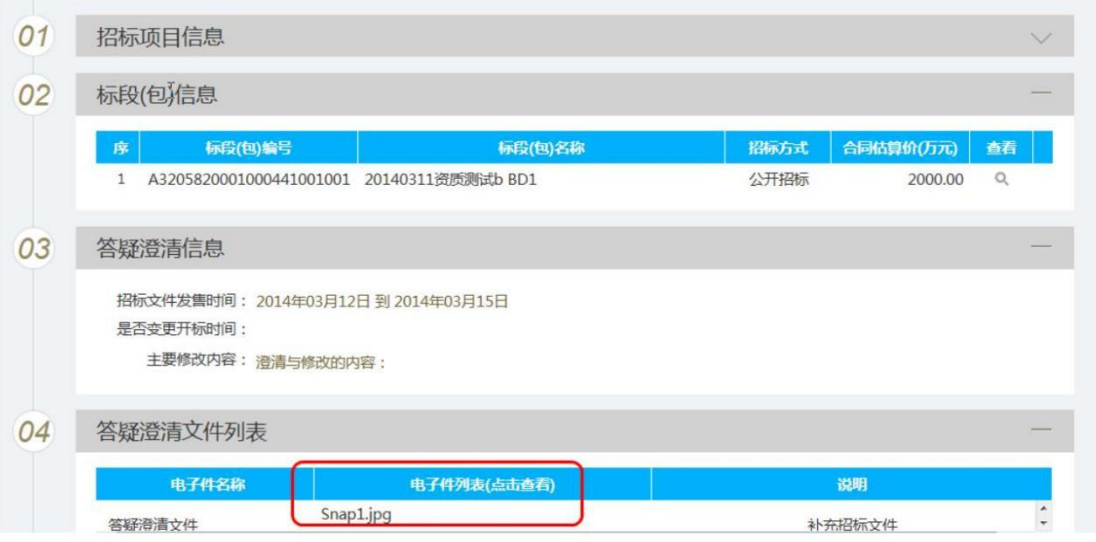

#### **3.1.8**、控制价文件领取

功能说明:投标人领取对应控制价文件。

前置条件:已经提交控制价文件,并经过建设工程交易科工作人员审核确认。

操作步骤:

1、点击"控制价文件领取"菜单,进入列表页面,如下图:

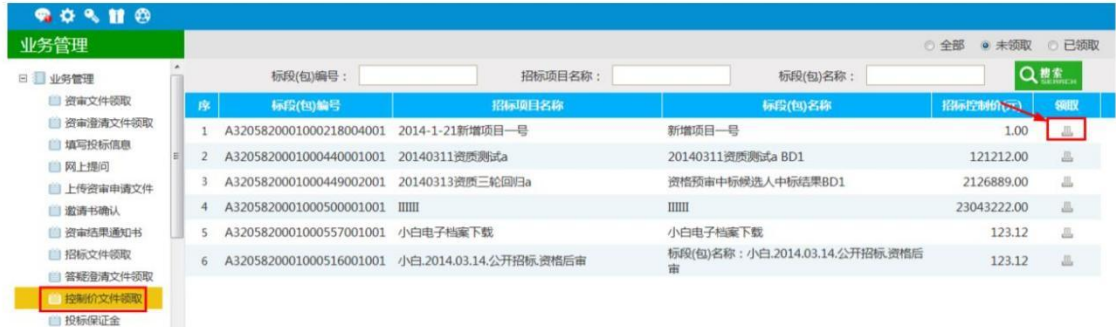

2、点击标段的"领取"图标,可以领取对应控制价文件,弹出"下载招标控制价文件"页

面,如下图:

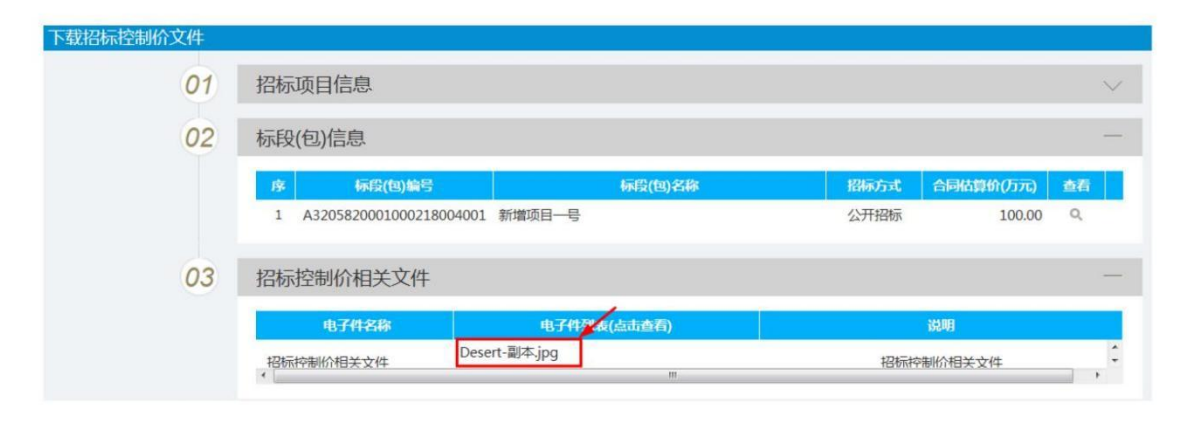

3、将鼠标悬移电子件名称上面,会出现下载按钮图标,点击该图标,可以下载文件,

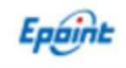

如下图:

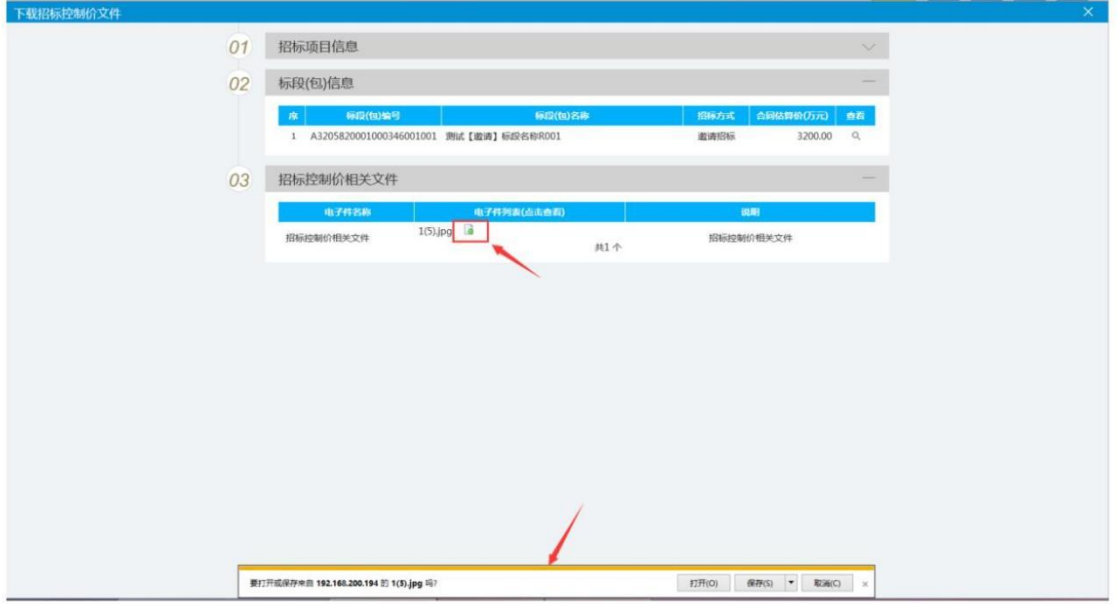

### **3.1.9**、保证金到账查询

功能说明:投标人查询开标前标段的投标保证金是否到账。

前置条件:已经报名此标段,并诚信库中基本账号信息准确无误。

操作步骤:

1、点击"投标保证金"菜单,进入列表页面,如下图:

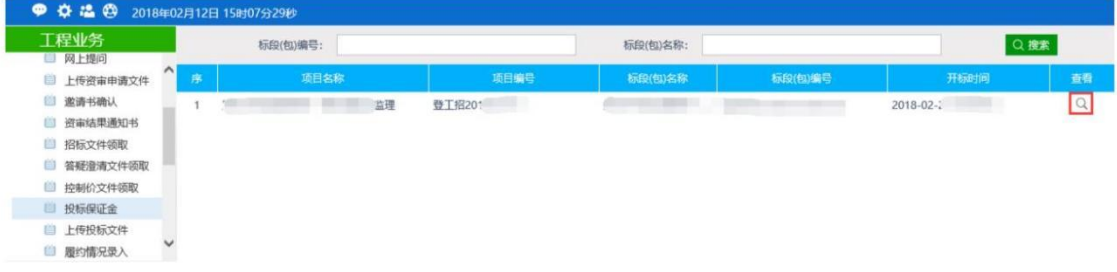

2、点击标段的"查看"图标,可以打开"保证金单笔查询"页面,如下图:

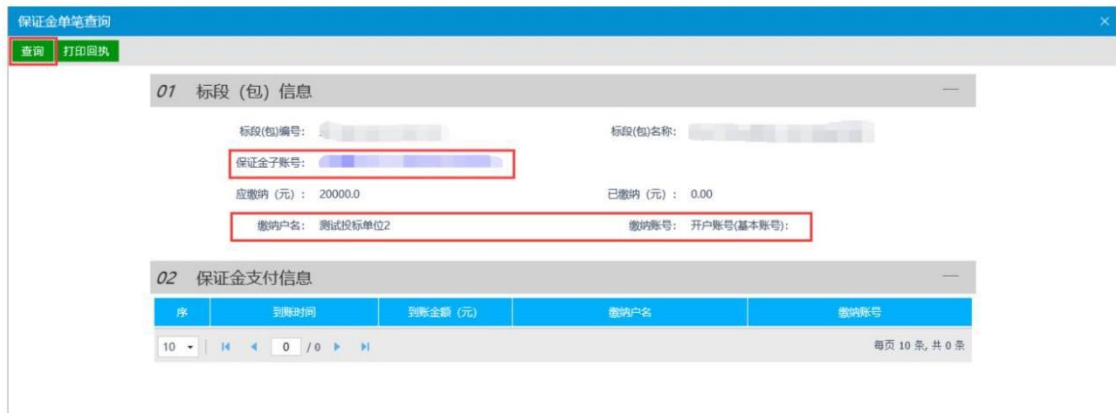

点击"查询"后,若从基本账号缴纳的保证金已到账,则银行会返回已到账的保证金明细, 并可以通过系统打印保证金到账回执单。

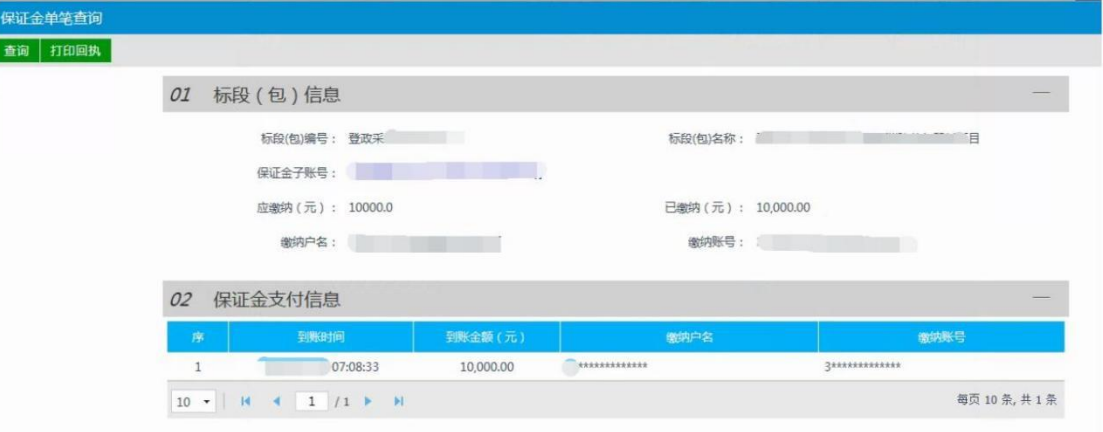

其中: ①确保诚信库中单位名称与基本账号确认无误,如有变更,及时更新;

②确保缴纳的保证金账号准确无误(同一个项目不同标段保证金账号不同,标段重新招标后 保证金账号也会变更)

③系统返回的为已到账的保证金单笔明细(转账成功后可能存在到账延迟情况),若一直查 询不到到账明细,请再次检查诚信库中单位名称与基本账号填写是否正确,保证金缴纳账号 是否正确。

#### **3.1.10**、投标文件上传

功能说明:投标人对全流程网招项目开标前进行加密版投标文件递交。

前置条件:已经报名此标段,并已下载招标文件。

操作步骤:

此处需要上传的为网上开评标项目登封版投标文件(.dftf 文件)。

网上开评标,需要制作特定格式的招投标文件,招标文件格式为.dfzf,投标文件格式为.dftf。 登封项目暂未开始电子开评标活动,当下载的文件为 word 或者 pdf 时, 即为纸质开评标, 无需在系统中上传投标文件。

#### **3.1.11**、评标澄清回复

功能说明:投标人对电子评标过程中评委发出的质询网上回复。

前置条件:已经投标已标段,并上传网招版投标文件。

操作步骤:

1、 投标单位登录交易主体系统后, 在业务管理中点击【评标澄清回复】菜单查看需要澄清

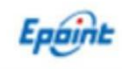

的项目。

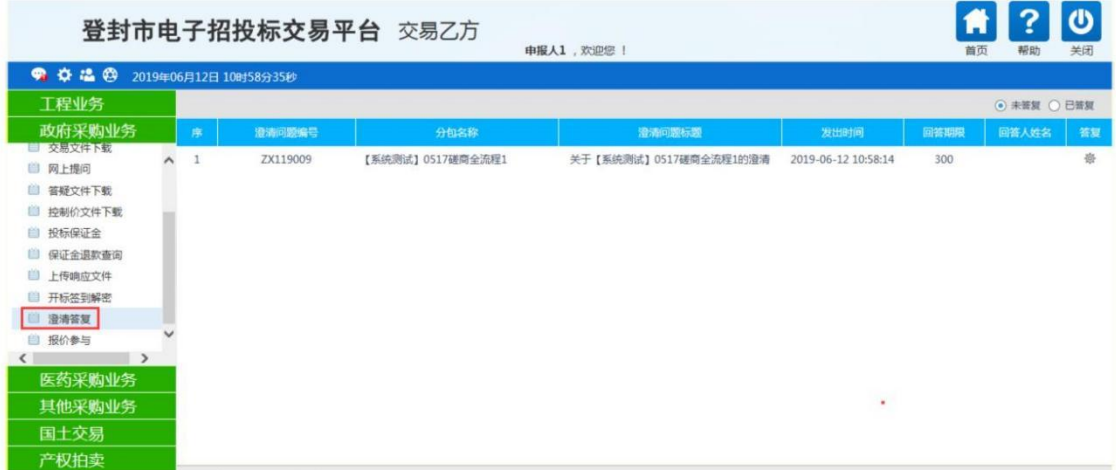

2、 进入【答复】页面后,可以查看问题及回复时间,根据要求录入答复及说明文件。

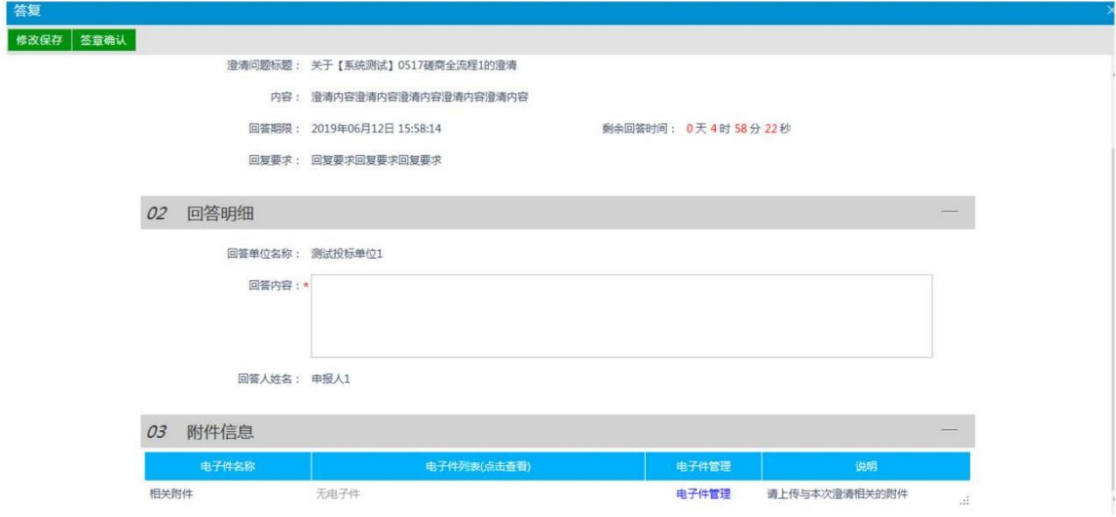

- 3、点击【保存修改】按钮,保存本次回复内容信息。
- 4、点击【签章确认】按钮,对本次回复内容【电子签章】确认并自动提交回复。

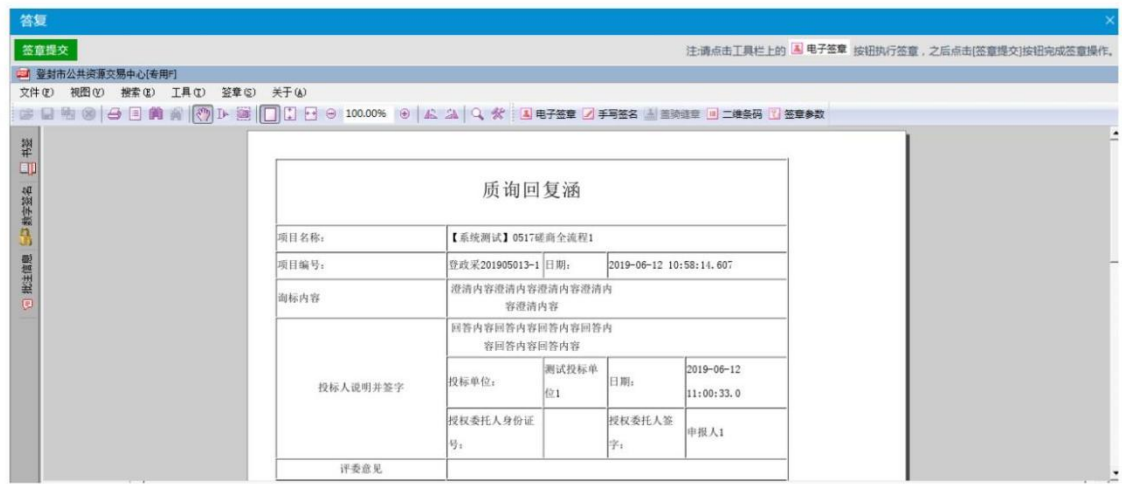

#### **3.1.12**、保证金退款查询

功能说明:投标人查询已报名标段的投标保证金是否退款。

前置条件:已经报名此标段,且代理单位已提交此标段的保证金退款并中心审核通过。

操作步骤:

1、点击"保证金退款查询"菜单,进入列表页面,如下图:

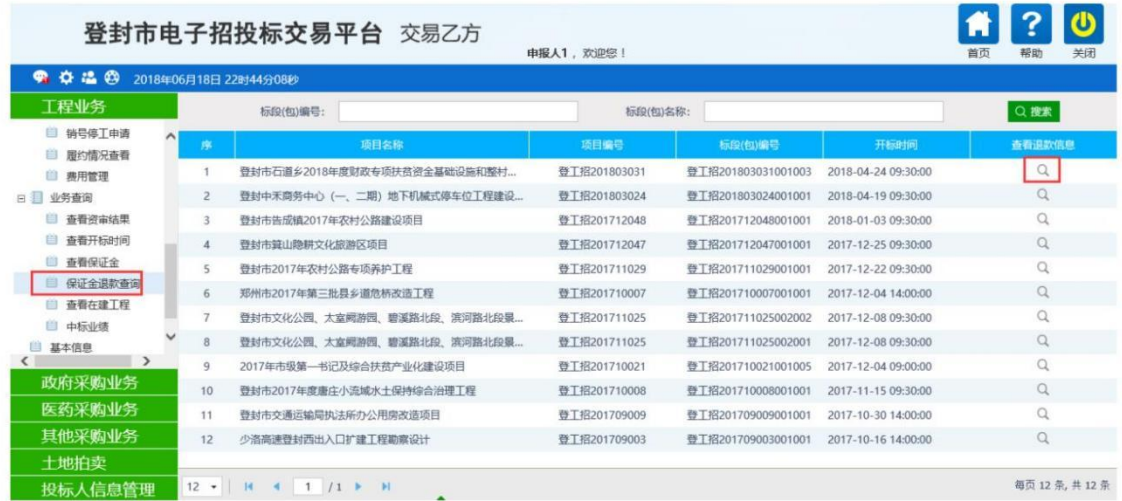

2、点击标段的"查看"图标,可以打开"保证金退款查询"页面,如下图:

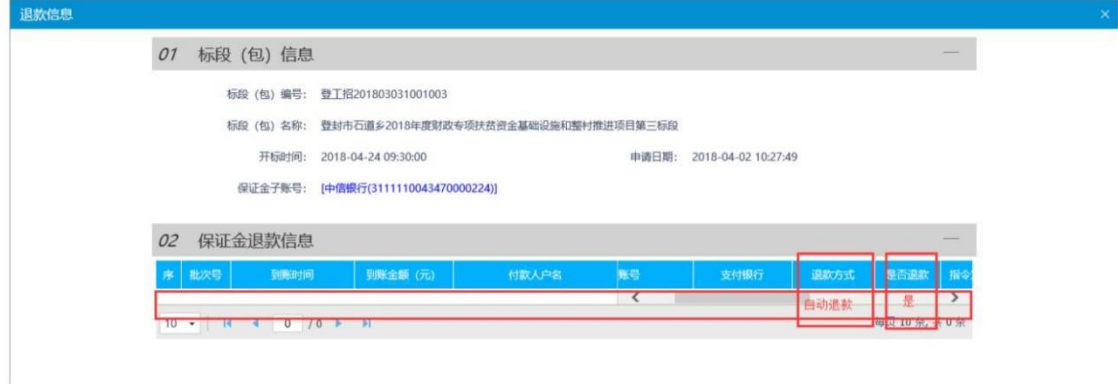

其中, 保证金退款信息可以看到您单位缴纳的保证金入账明细, 当退款方式为<mark>自动退款</mark>且是 否退款项为是时,表示您单位的保证金已经退款完成。

采购业务管理

注:业务系统中采购业务分为政府采购业务、医药采购业务、其他招标采购业务。投标单位 需要根据欲投标项目所属业务类型(也可以通过网站中公告所属的公告模块),进入对应的 业务菜单进行投标。

**3.2.1**、交易文件下载

功能说明:投标人对符合投标要求的公告中的标段进行投标。

前置条件:该标段采购公告及采购文件已发布。

操作步骤:

点击待投标标段的"领取"按钮,进入领取页面;

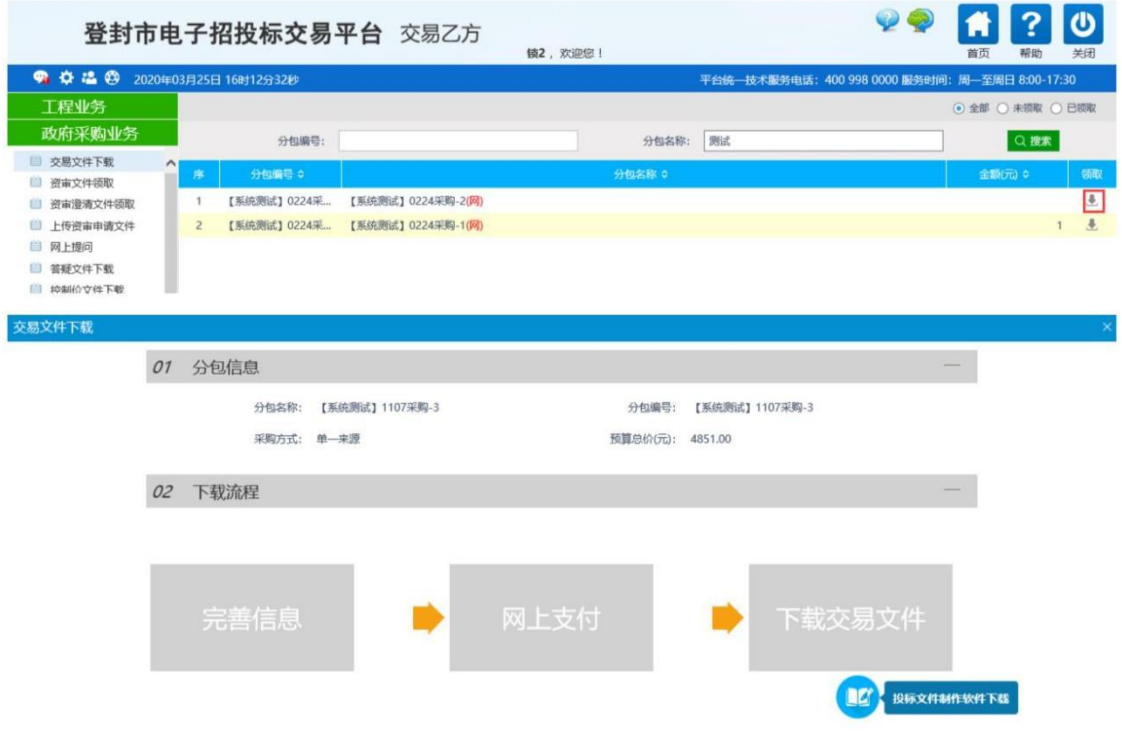

1、点击"完善信息"按钮,完善相应信息,然后点击"确认完善信息",完成信息录入。 如图:

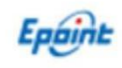

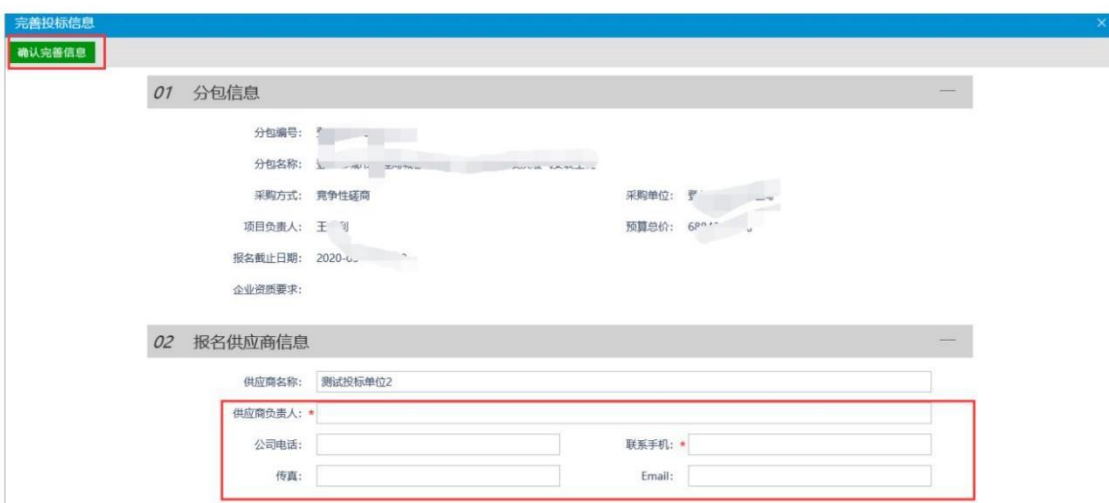

2、点击"网上支付"按钮,完成标书费网上支付。

平台暂线上无需支付标书费即可下载招标文件,等到投标现场在进行线下收取相关费用。

3、点击"下载招标文件"按钮,在新页面上下载相关文件即可,如图:

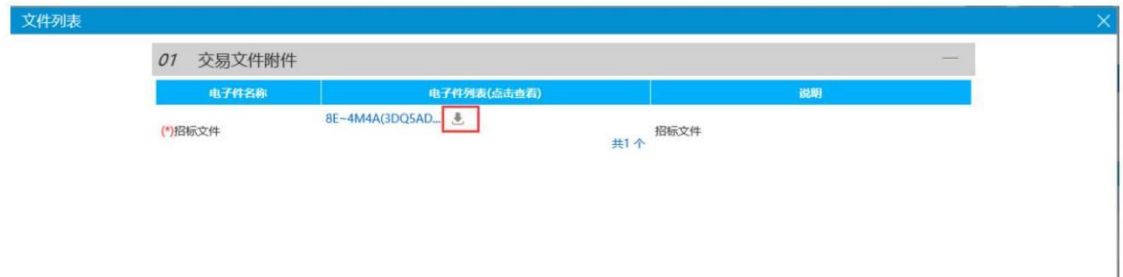

注:需要点击下载图标下载招标文件,请勿使用迅雷下载。

#### **3.2.2**、网上提问

功能说明:投标人对不同标段的问题可以向代理发出提问。

前置条件:投标人已经填写投标信息并下载交易文件。

操作步骤:

1、点击"网上提问"菜单,进入网上提问列表;

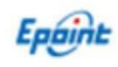

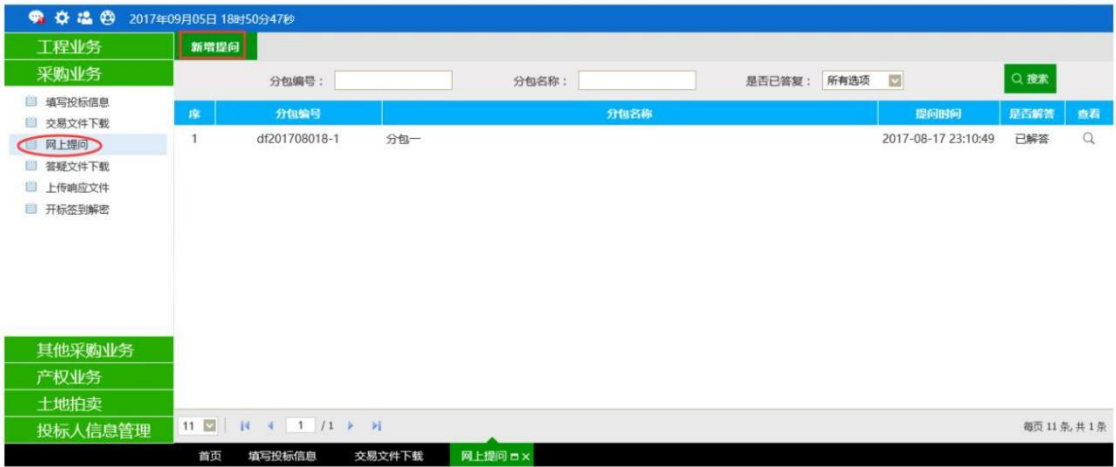

2、点击"新增提问",弹出"挑选标段(包)"页面,如图:

|              |                         | 标段(包)编号:                | 招标项目名称:<br>标段(包)名称:              |         | Q整套  |
|--------------|-------------------------|-------------------------|----------------------------------|---------|------|
| 选<br>序       | 标段(包)编号                 | 招标项目名称                  | 标段(包)名称                          | 标段(包)分类 | 招标方式 |
| $\circ$      | A3205820001000134001001 | xmmc                    | 测试1 (网)                          | 施工      | 公开招标 |
| O.           | A3205820001000595001001 | 贝我全迷糊                   | 投标保证金                            | 施工      | 邀请招标 |
| $\circ$      | A3205820001000587001001 | 监察平台测试-邀请招标             | 监察平台测试-激请招标                      | 施工      | 邀请招标 |
| $\circ$      | A3205820001000516001001 | 小白.2014.03.14.公开招标、资格后审 | 标段(包)名称: 小白.2014.03.14.公开招标、资格后审 | 施工      | 公开招标 |
| O.           | A3205820001000514001001 | 20140326测试资亩项目          | 20140326测试资审标段1 (网)              | 施工      | 公开招标 |
| $\circ$<br>6 | A3205820001000513001001 | 监察点显示                   | 监察点显示                            | 施工      | 公开招标 |
| O            | A3205820001000509001001 | 监察点-全部                  | 监察点-全部                           | 施工      | 公开招标 |
| $\circ$<br>8 | A3205820001000502001001 | 测试监察项目001               | 测试监察项目001第一标                     | 施工      | 公开招标 |
| $\circ$<br>Q | A3205820001000459007001 | 20140317资质覆盖测试          | 20140317候洗人测试标段                  | 设计      | 公开招标 |
| Õ<br>10      | A3205820001000500001001 | IIIII                   | ⅢⅢ 重发公告第1次                       | 施工      | 公开招标 |
|              |                         |                         |                                  |         |      |

3、挑选对应标段,点击"确定选择"按钮,进入"新增提问"页面,如下图:

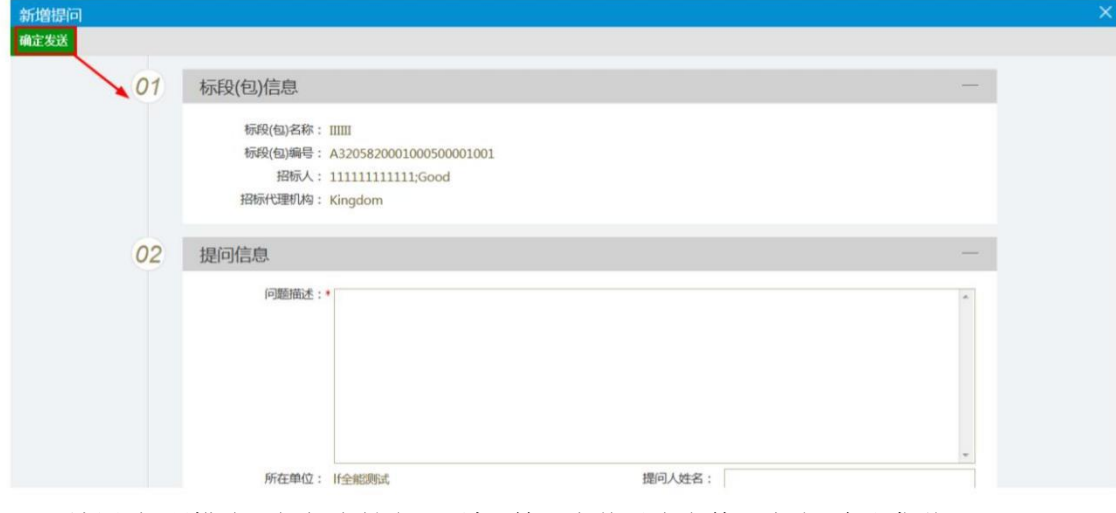

填写"问题描述,提问人姓名,手机"等,上传对应文件,点击"确认发送"。

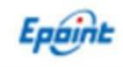

#### **3.2.3**、答疑文件下载

功能说明:投标人领取对应的答疑澄清文件。

前置条件:

- 1、代理已经提交了答疑文件并审核确认。
- 2、投标人已经下载招标文件。

操作步骤:

1、点击"答疑澄清文件领取"模块,进入列表页面,如下图:

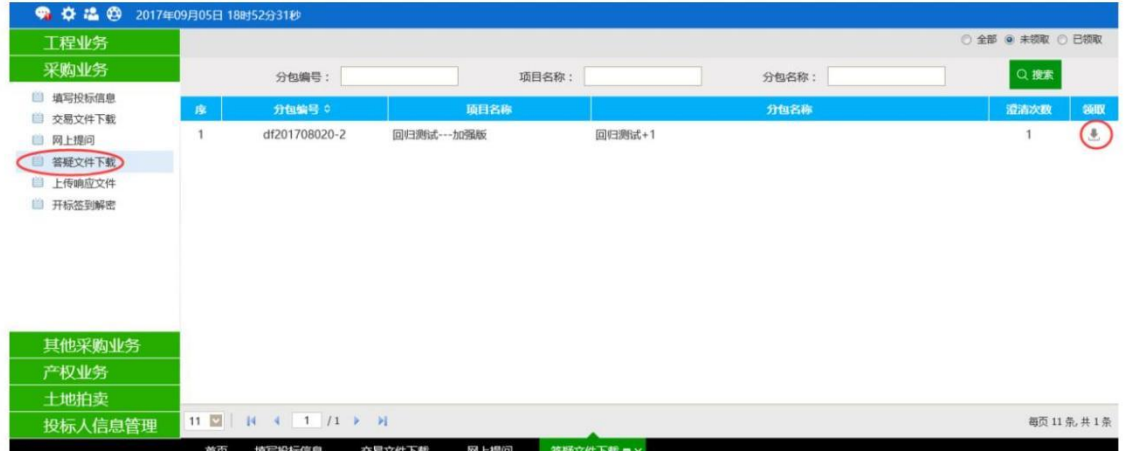

#### 2、点击"领取"图标,进入"答疑澄清文件下载"页面,如下图:

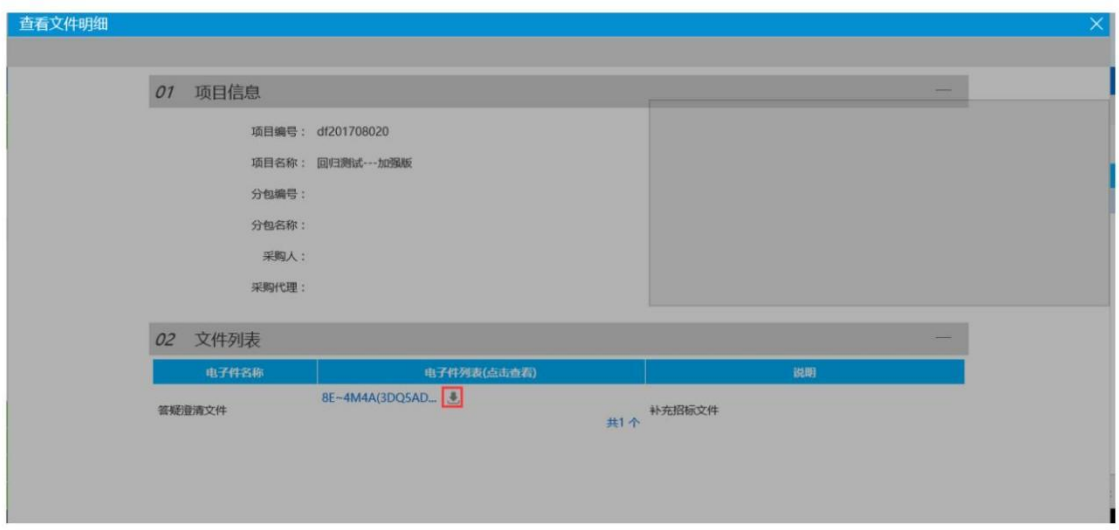

### **3.2.4**、保证金到账查询

功能说明:投标人查询开标前标段的投标保证金是否到账。

前置条件:已经报名此标段,并诚信库中基本账号信息准确无误。

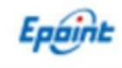

操作步骤:

1、点击"投标保证金"菜单,进入列表页面,如下图:

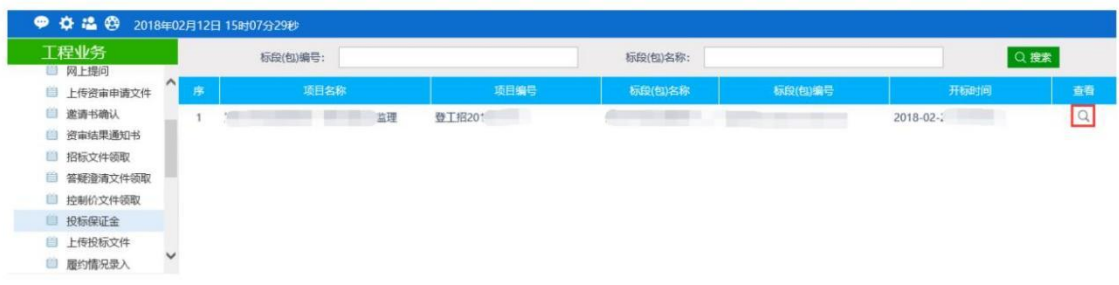

#### 2、点击标段的"查看"图标,可以打开"保证金单笔查询"页面,如下图:

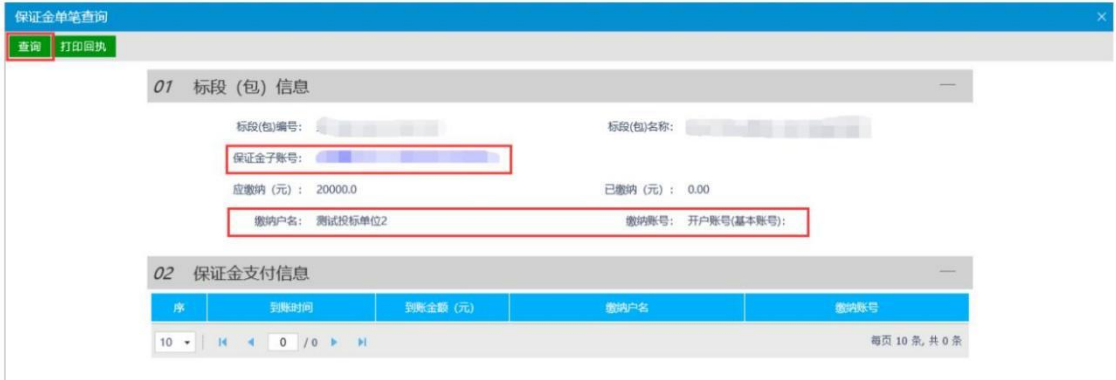

点击"查询"后,若从基本账号缴纳的保证金已到账,则银行会返回已到账的保证金明细, 并可以通过系统打印保证金到账回执单。

其中: ①确保诚信库中单位名称与基本账号确认无误,如有变更,及时更新;

②确保缴纳的保证金账号准确无误(同一个项目不同标段保证金账号不同,标段重新招标后 保证金账号也会变更)

③系统返回的为已到账的保证金单笔明细(转账成功后可能存在到账延迟情况),若一直查 询不到到账明细,请再次检查诚信库中单位名称与基本账号填写是否正确,保证金缴纳账号 是否正确。

**3.2.5**、响应文件上传

功能说明:投标人对全流程网招项目开标前进行加密版投标文件递交。

前置条件:已经报名此标段(包),并已下载过采购文件。

操作步骤:

此处需要上传的为网上开评标项目登封版投标文件(.dftf 文件)。

网上开评标,需要制作特定格式的招投标文件,招标文件格式为.dfzf,投标文件格式为.dftf。

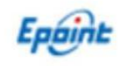

登封项目暂未开始电子开评标活动, 当下载的文件为 word 或者 pdf 时, 即为纸质开评标, 无需在系统中上传投标文件。

#### **3.2.6**、评标澄清回复

功能说明:投标人对电子评标过程中评委发出的质询网上回复。

前置条件:已经投标已标段,并上传网招版投标文件。

操作步骤:

1、 投标单位登录交易主体系统后,在业务管理中点击【评标澄清回复】菜单查看需要澄清 的项目。

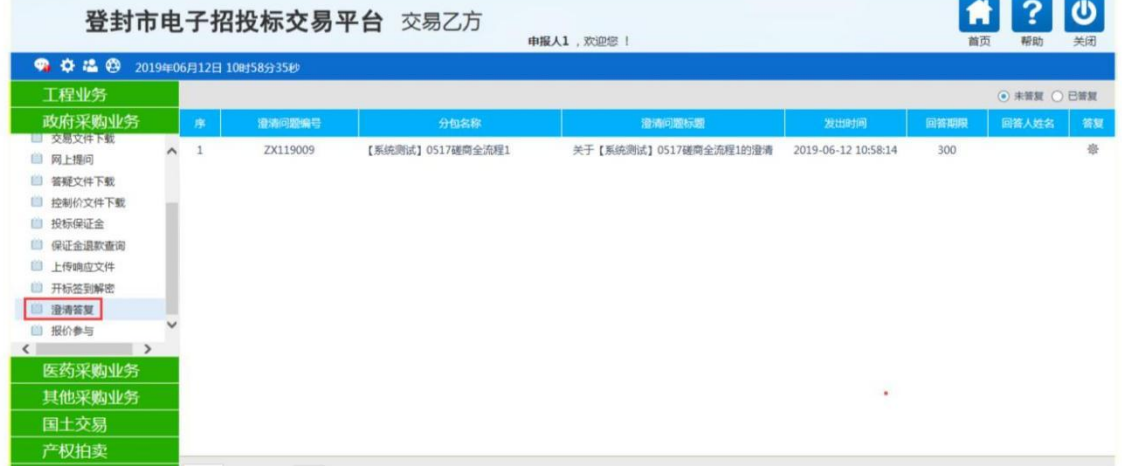

2、进入【答复】页面后,可以查看问题及回复时间,根据要求录入答复及说明文件。

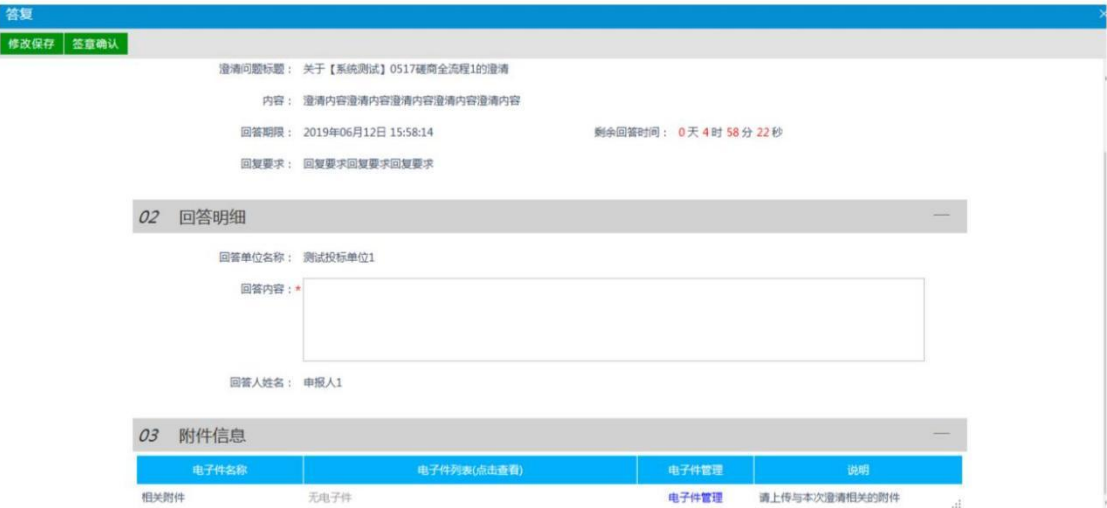

- 3、点击【保存修改】按钮,保存本次回复内容信息。
- 4、点击【签章确认】按钮,对本次回复内容【电子签章】确认并自动提交回复。

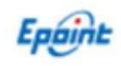

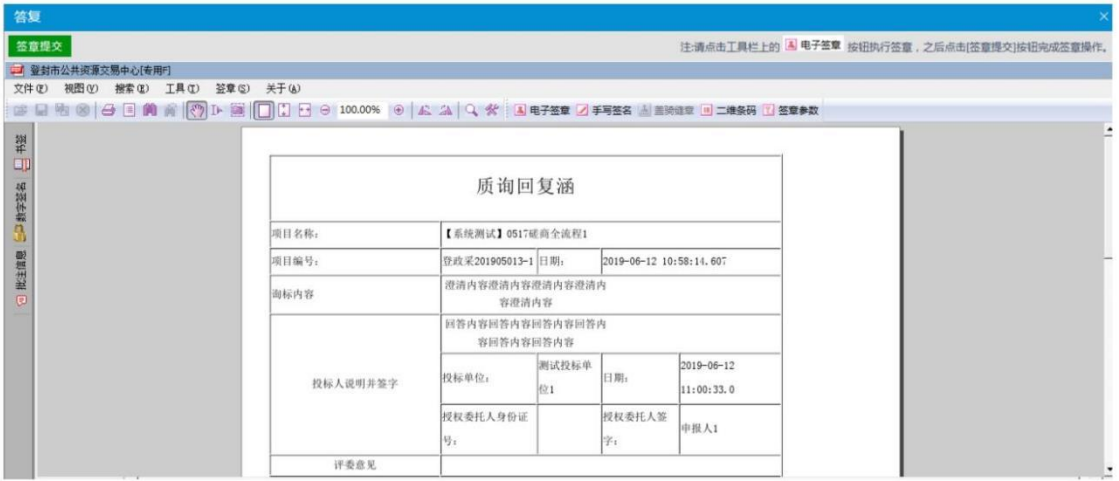

#### **3.2.7**、多轮报价

功能说明:投标人对电子评标过程中评委发出的下一轮报价进行网上回复。

前置条件:已经投标已谈判项目,并上传网招版投标文件。

操作步骤:

1、 供应商登录交易主体系统后,在政府采购业务中点击【多轮报价】菜单查看报价项目。

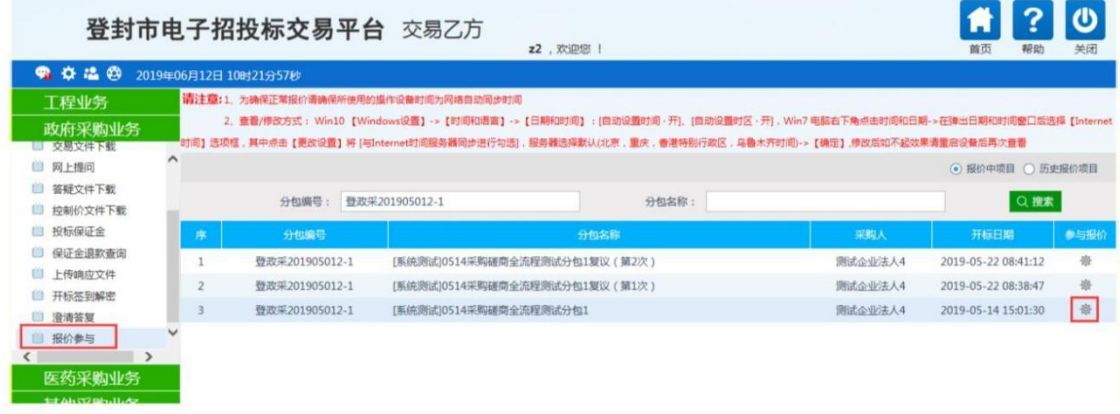

2、 进入待报价项目后,点击【新增报价】菜单录入新一轮报价及说明。

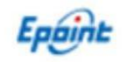

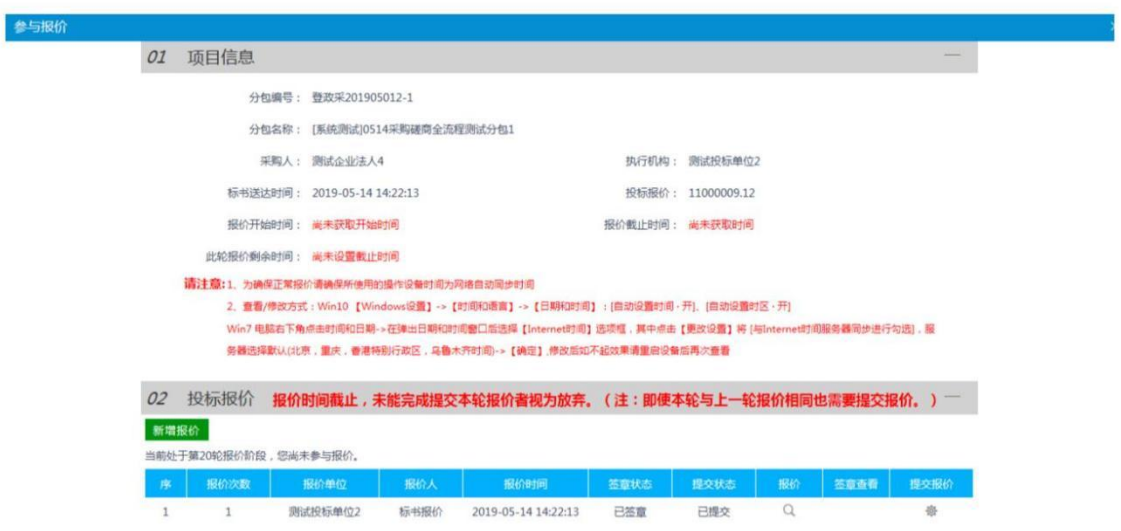

3、 进入【签章查看】页面,确认报价信息无误后【电子签章】并【提交签章】。

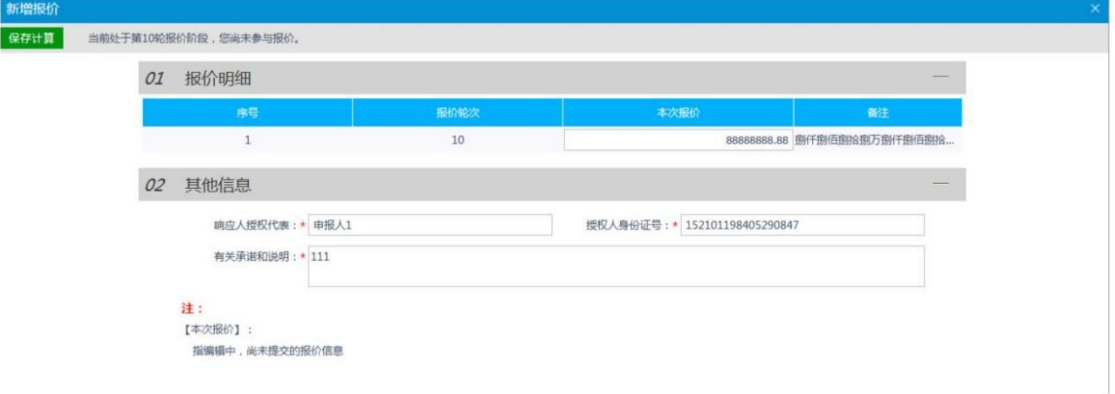

4、点击【提交报价】按钮完成本轮报价。

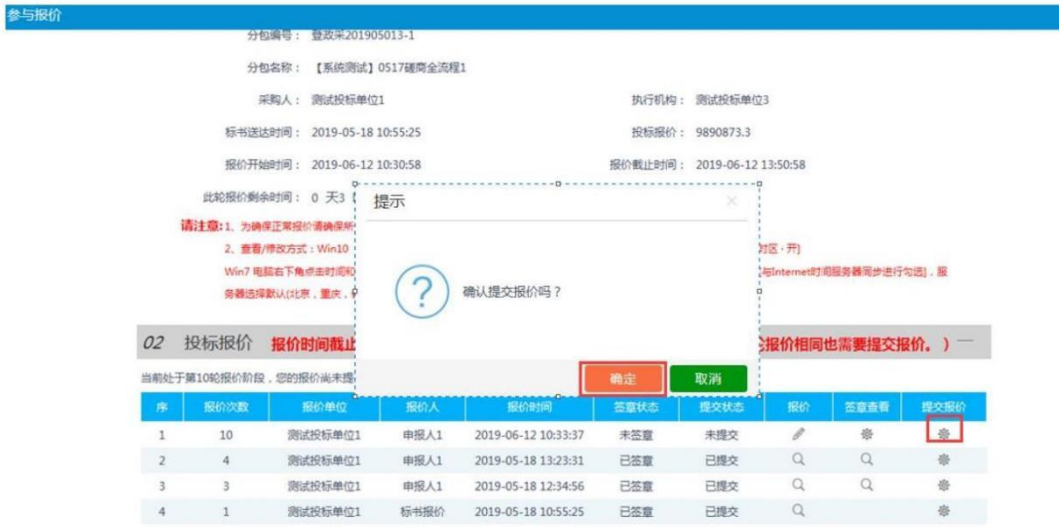

**3.2.8**、保证金退款查询

功能说明:投标人查询已报名标段的投标保证金是否退款。

前置条件:已经报名此标段,且代理单位已提交此标段的保证金退款并中心审核通过。

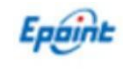

操作步骤:

1、点击"保证金退款查询"菜单,进入列表页面,如下图:

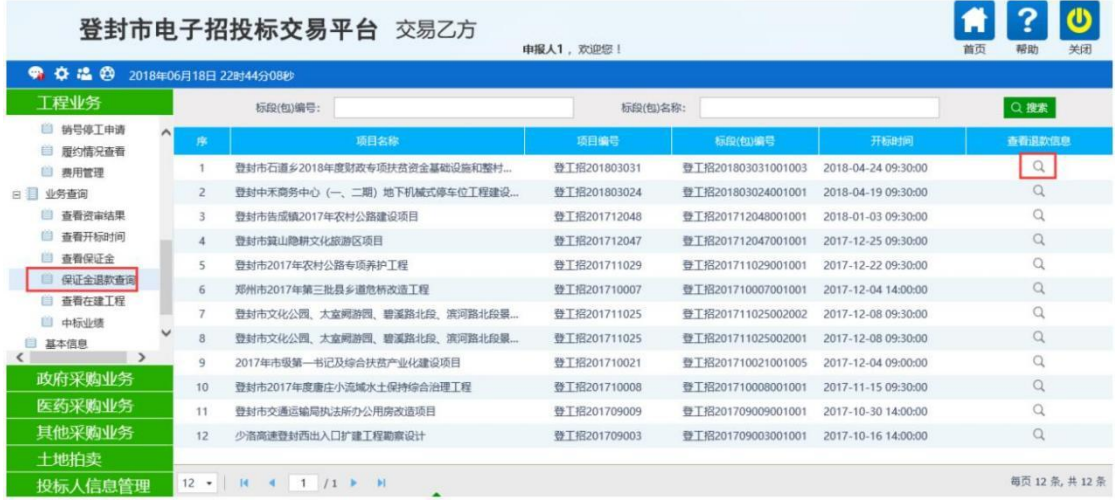

2、点击标段的"查看"图标,可以打开"保证金退款查询"页面,如下图:

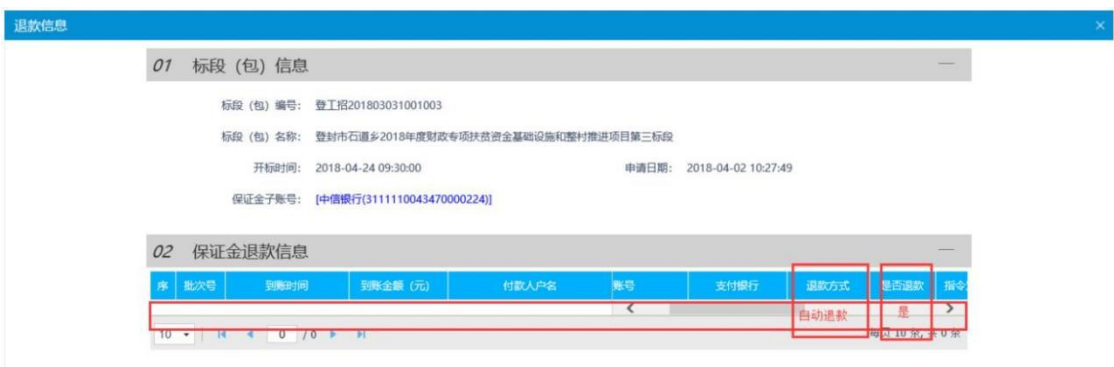

其中, 保证金退款信息可以看到您单位缴纳的保证金入账明细, 当退款方式为自动退款且是 否退款项为<mark>是</mark>时,表示您单位的保证金已经退款完成。

3.2.9中标合同签署

功能说明:中标人在线签中标合同 前置条件: 是中标单位并且招标人已提交合同

操作步骤:

1、点击左上角消息提醒,会弹出代办信息,如下图:

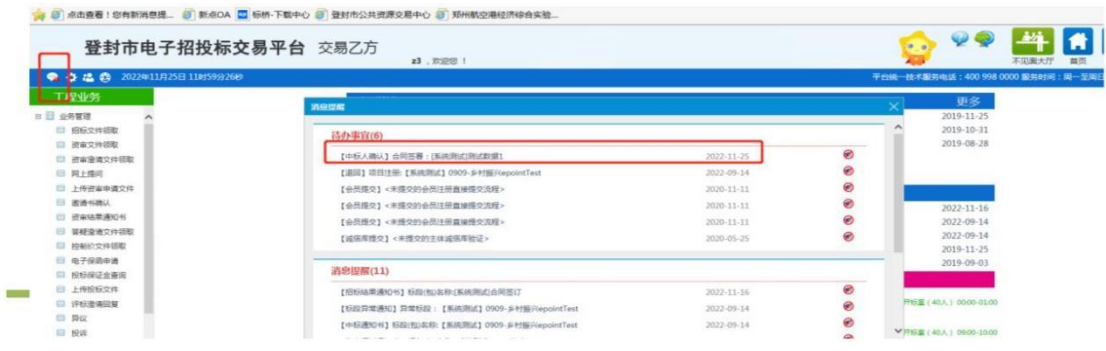

2、点击代办信息,会弹出合同确认页面,在该页面查看中标信息是否正确,在04附件 信息中点击电子件可查看合同内容并签章;签章合并后点击右上角中标人确认提交审 核,如下图:

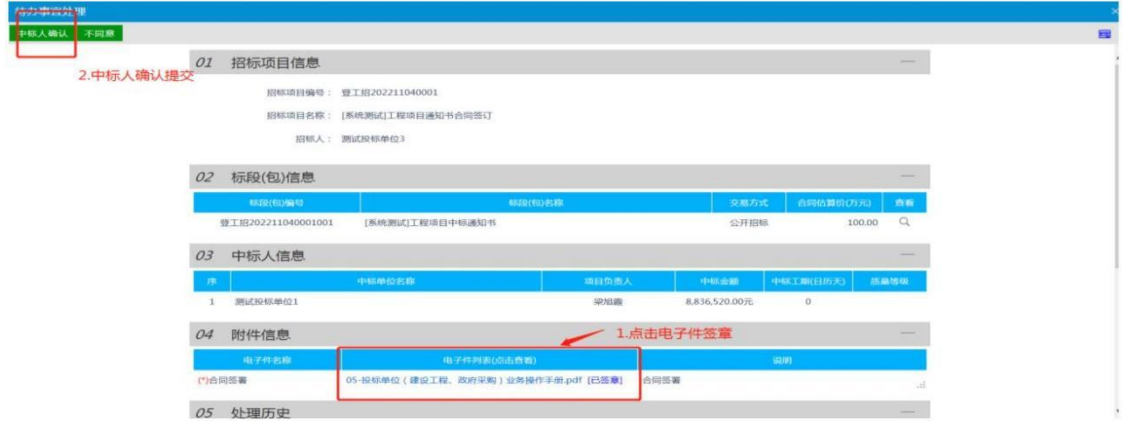